### FORMACIÓN EN HERRAMIENTAS MICROSOFT 365 Sesión I - Trabajar con Archivos en la Nube OneDrive y SharePoint Online

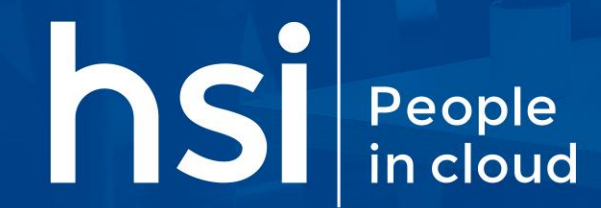

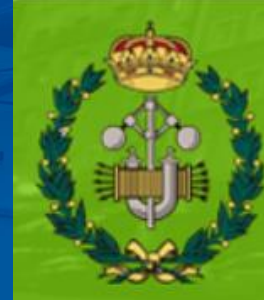

Colegio Oficial de Ingenieros Industriales del Principado de Asturias

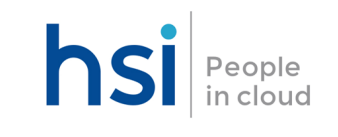

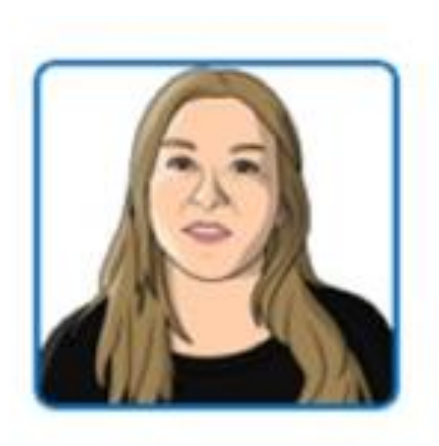

### **Leire Sesumaga**

**Formadora en Adopción y uso Microsoft 365** [lsesumaga@hsi.es](mailto:lsesumaga@hsi.es)

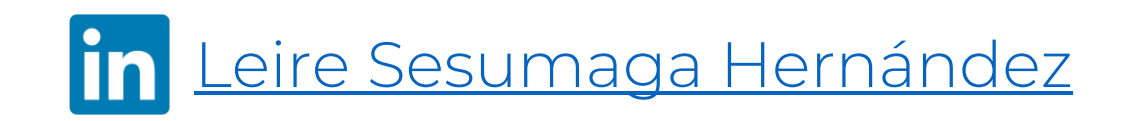

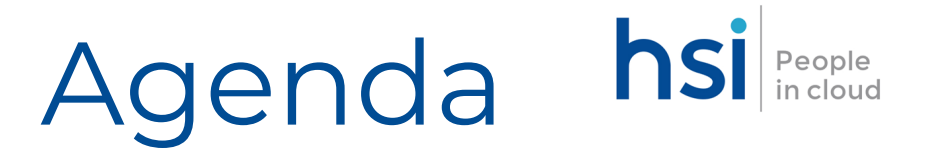

#### • **Introducción**

- o Acceso Web
- o ¿Qué es OneDrive?
- o ¿Qué es SharePoint Online?
- o Diferencia entre OneDrive y SharePoint

### • **OneDrive**

- o Definición
- o Panel de Navegación
- o Cargar/Crear Archivos
- o Trabajando con OneDrive → Historial de Versiones, Compartir
- o OneDrive local
- o Instalación Configuración Agente OneDrive

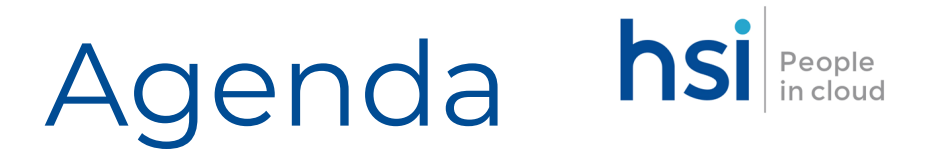

#### • **SharePoint**

- o Definicion
- o Conceptos Básicos → Listas , Sitios, Páginas..
- o Tipos de Sitios
- o Añadir usuarios a un sitio
- o Biblioteca de Documentos
- o Cargar/Crear Archivos

### Introducción – Acceso Web Microsoft Office 365

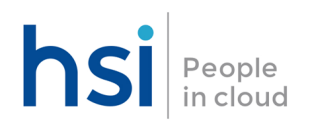

### **https://www.office.com**

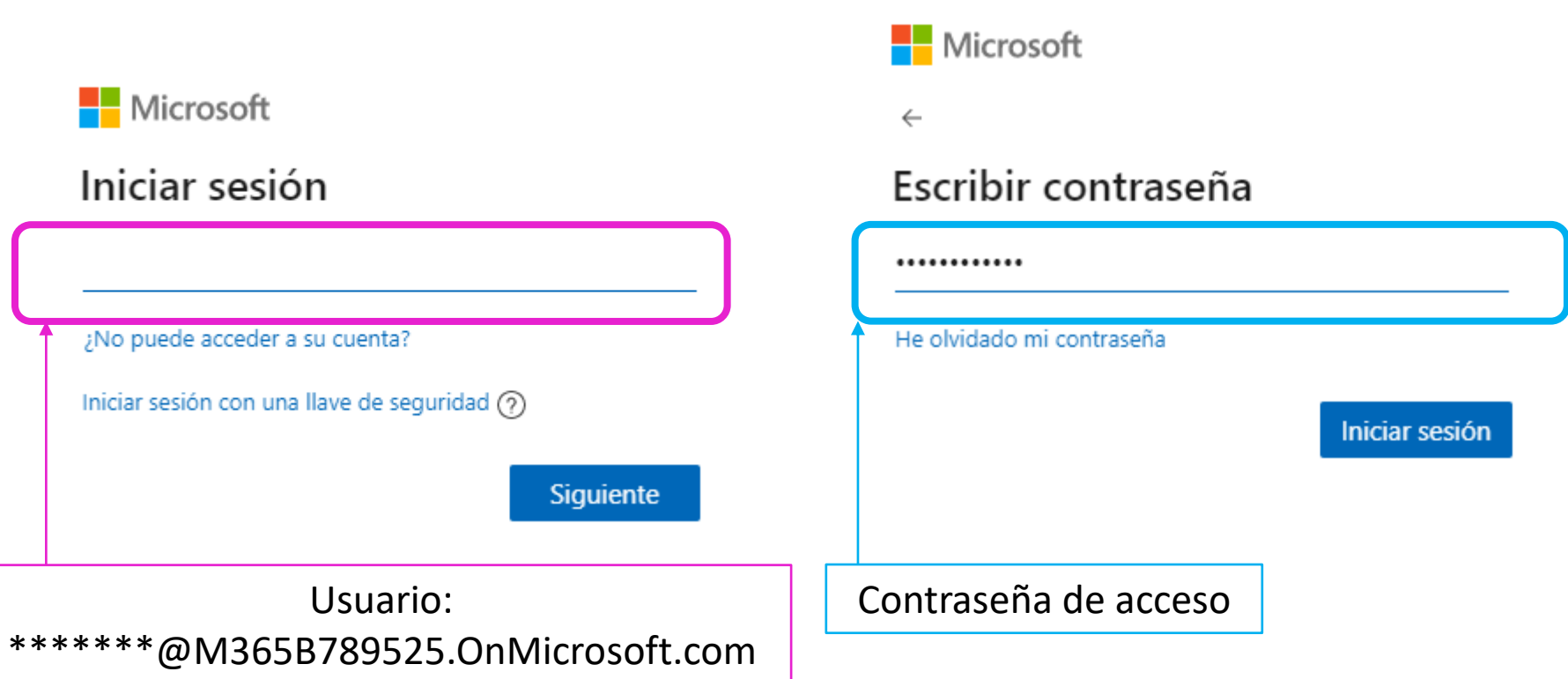

Direccion de correo electrónico personal

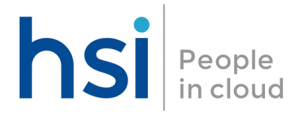

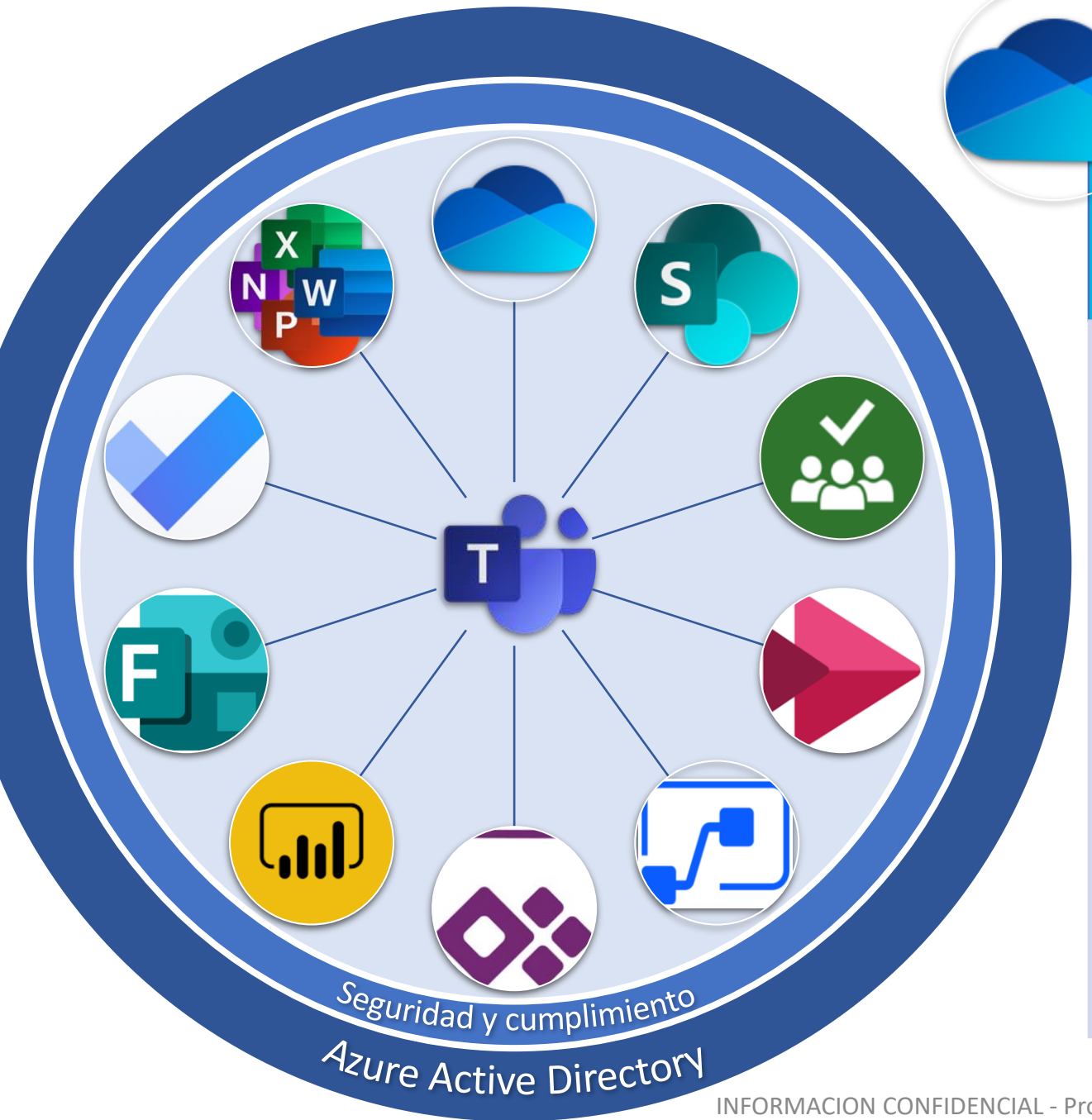

### **OneDrive**

- *Almacenamiento de archivos "personales"* en la nube
- Compartición Interna (no adjunta el documento/carpeta sino que concede acceso via link)
- Sincronización en local (Files on Demand para trabajar en ellos sin conexión)  $\rightarrow$  Solo disponible en dispositivos corporativos
- Versionado de documentos
- Integración 100% con Office  $\rightarrow$  Coautoría en tiempo real entre varios usuarios
- Aplicación local instalable, App Móvil y Acceso Web  $\rightarrow$  Sincronización entre entornos

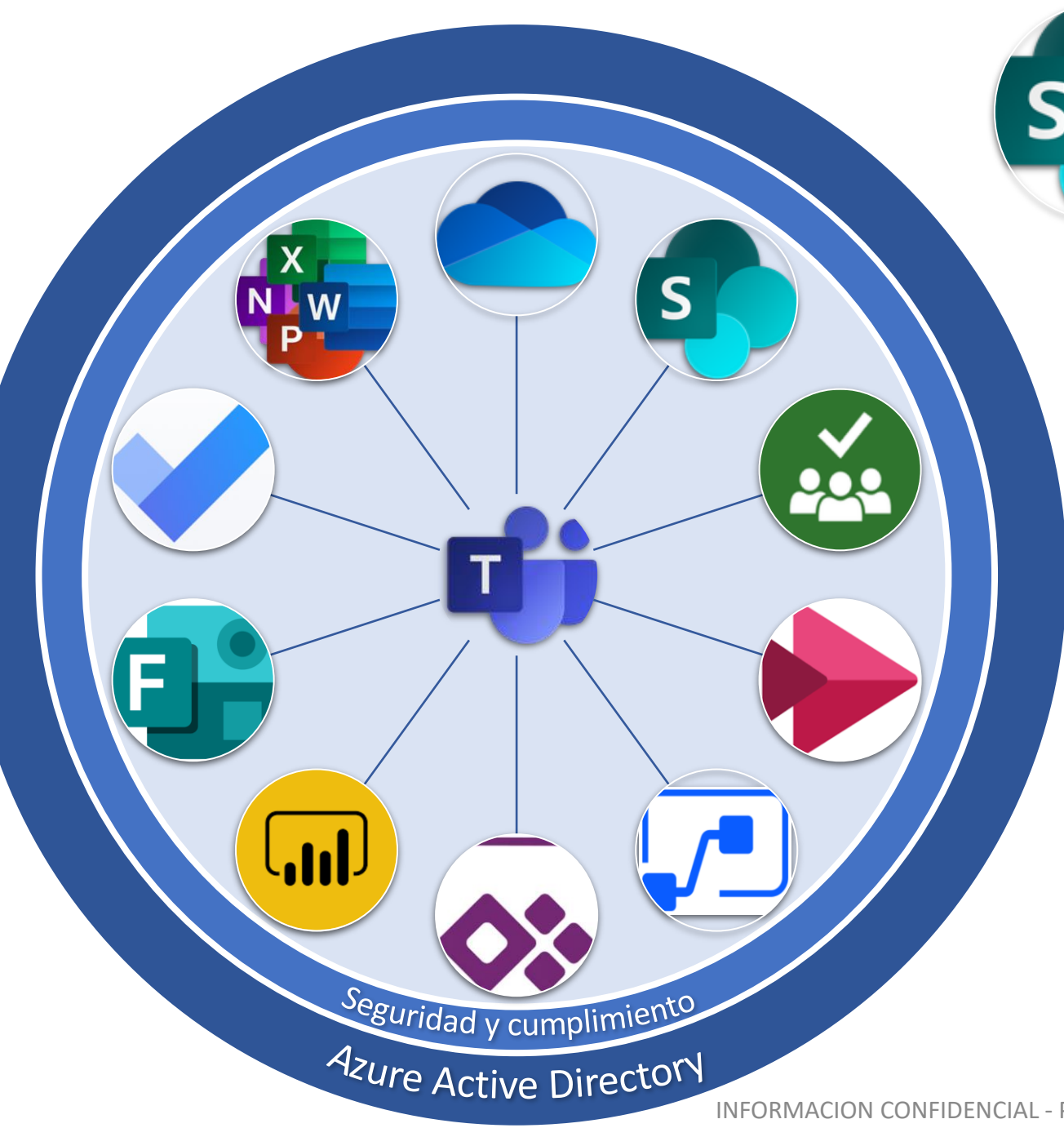

# Sharepoint

- Gestor Documental en la nube
- Versionado automático
- Uso de metadatos
- Integración con Workflows
- Digitalización de procesos
- Hasta 25Tb de almacenamiento
- Compartición Interna y Externa
- Sincronización en local (Files on Demand)
- Integración 100% con Office
- Sitios de comunicación para Intranet
- App Móvil y Acceso Web

### Diferencia entre SPO y OneDrive

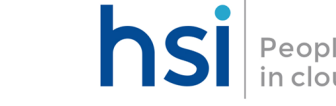

Es muy importante que cada vez que queramos almacenar documentos, previamente analicemos cual el sitio correcto de almacenarlo. En la siguiente imagen se puede ver con claridad que tipo de documentos se deberían almacenar en One Drive y cuales en SharePoint.

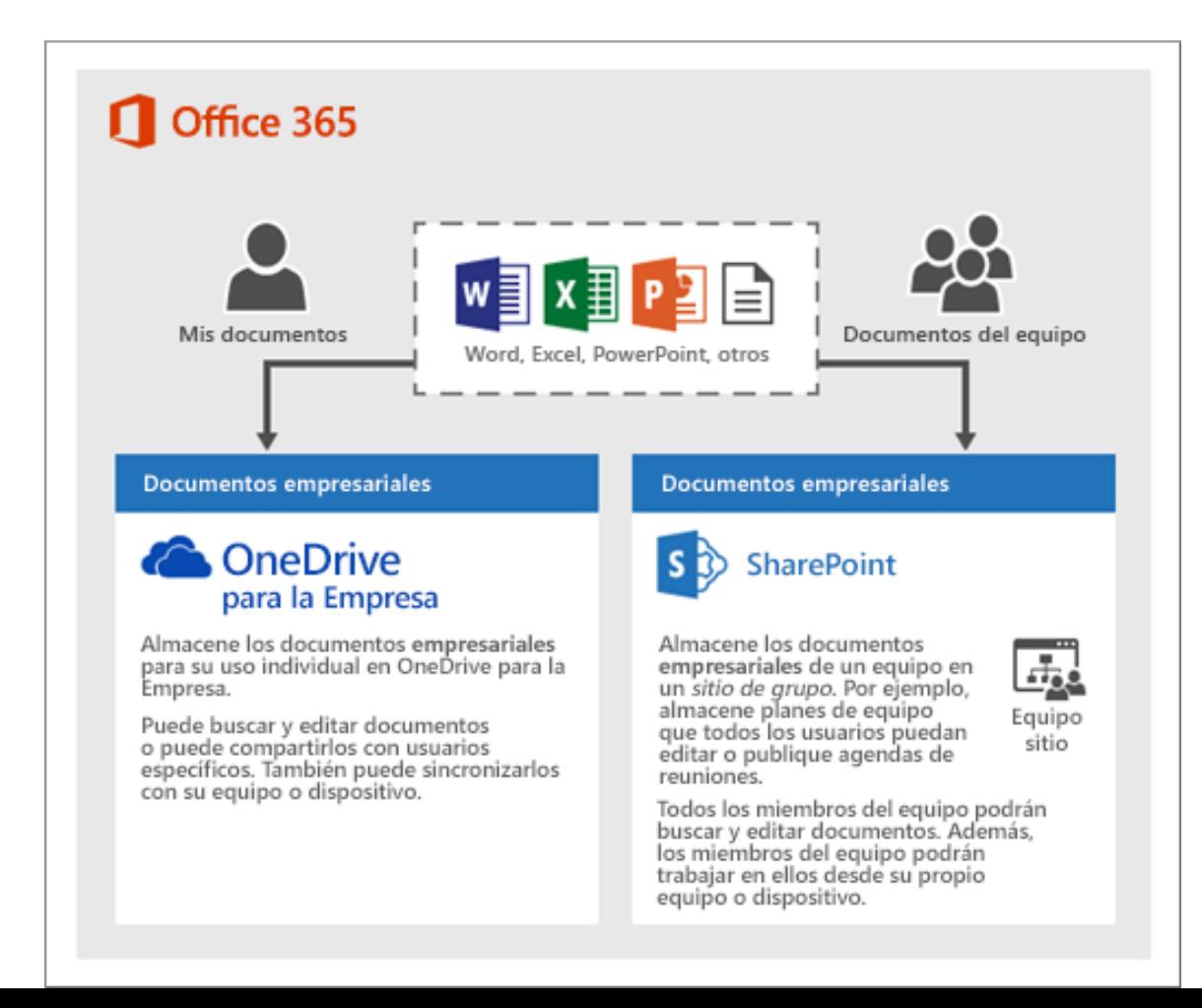

### ONEDRIVE

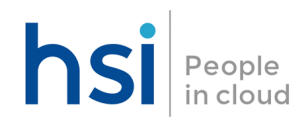

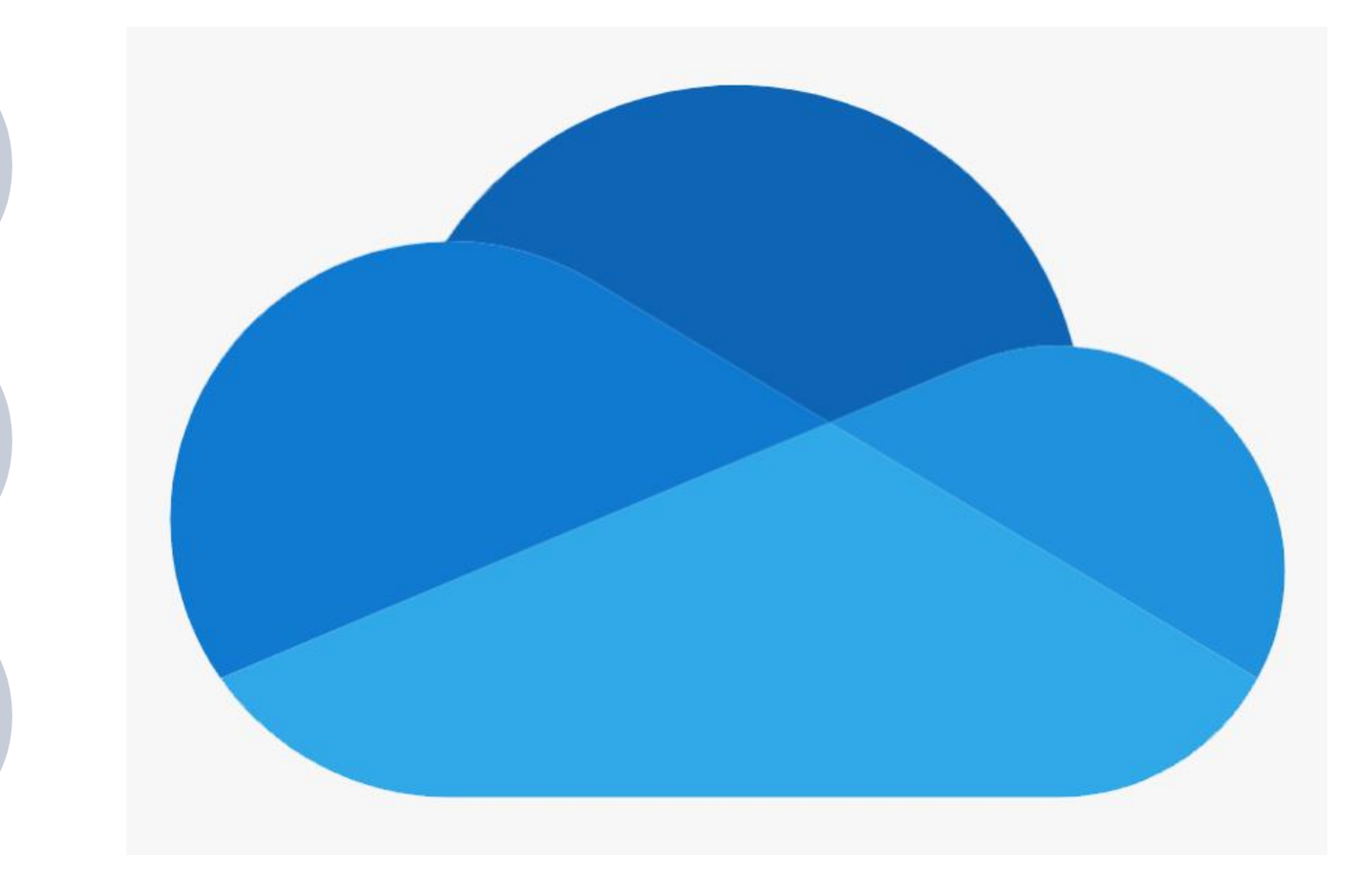

# ¿Qué es OneDrive?

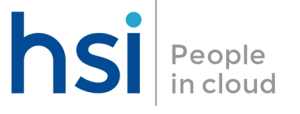

OneDrive es el espacio de almacenamiento en nube asociado a una cuenta de usuario de Microsoft.  $\rightarrow$  Cada usuario de la organización tendrá su propio OneDrive para el albergue de sus documentos personales.

Los archivos y carpetas que almacenes en OneDrive son privados hasta que decidas compartirlos con otros usuarios

Guarda aquí tus archivos y podrás abrirlos desde cualquier equipo o teléfono corporativo

Además, OneDrive te permite compartir archivos, colaborar en documentos y sincronizar archivos en tu equipo corporativo.

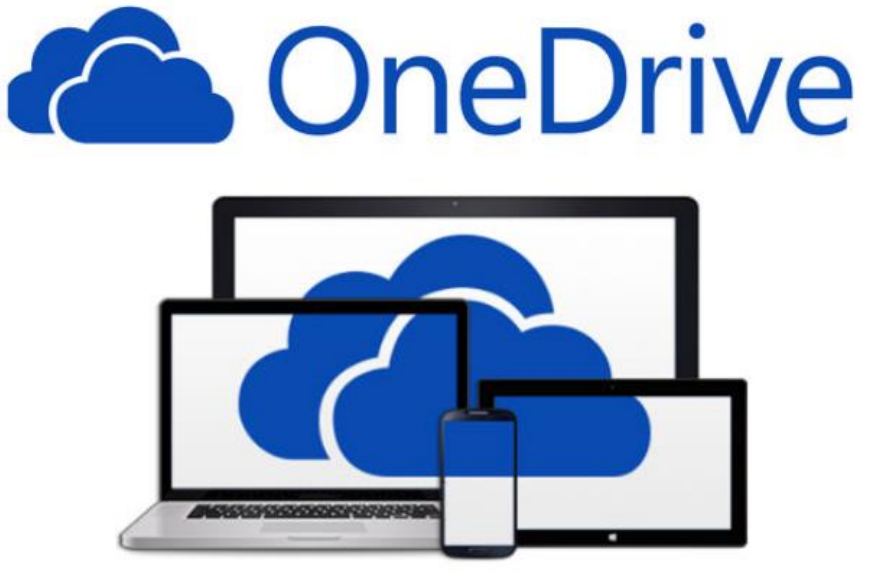

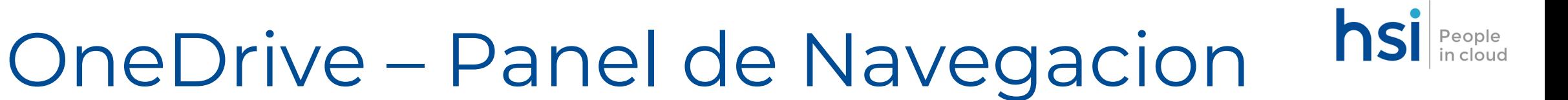

- Mis Archivos es la base de OneDrive, aquí podrás encontrar todos sus archivos y carpetas.
- Recientes Muestra los últimos archivos en los que has trabajado.
- Compartido Son los archivos que otros usuarios han compartido contigo y los archivos que tú has compartido con otros usuarios.
- Papelera de reciclaje muestra los archivos y carpetas eliminados.
- Acceso rápido muestra archivos en sitios de Teams y SharePoint que has visitado recientemente

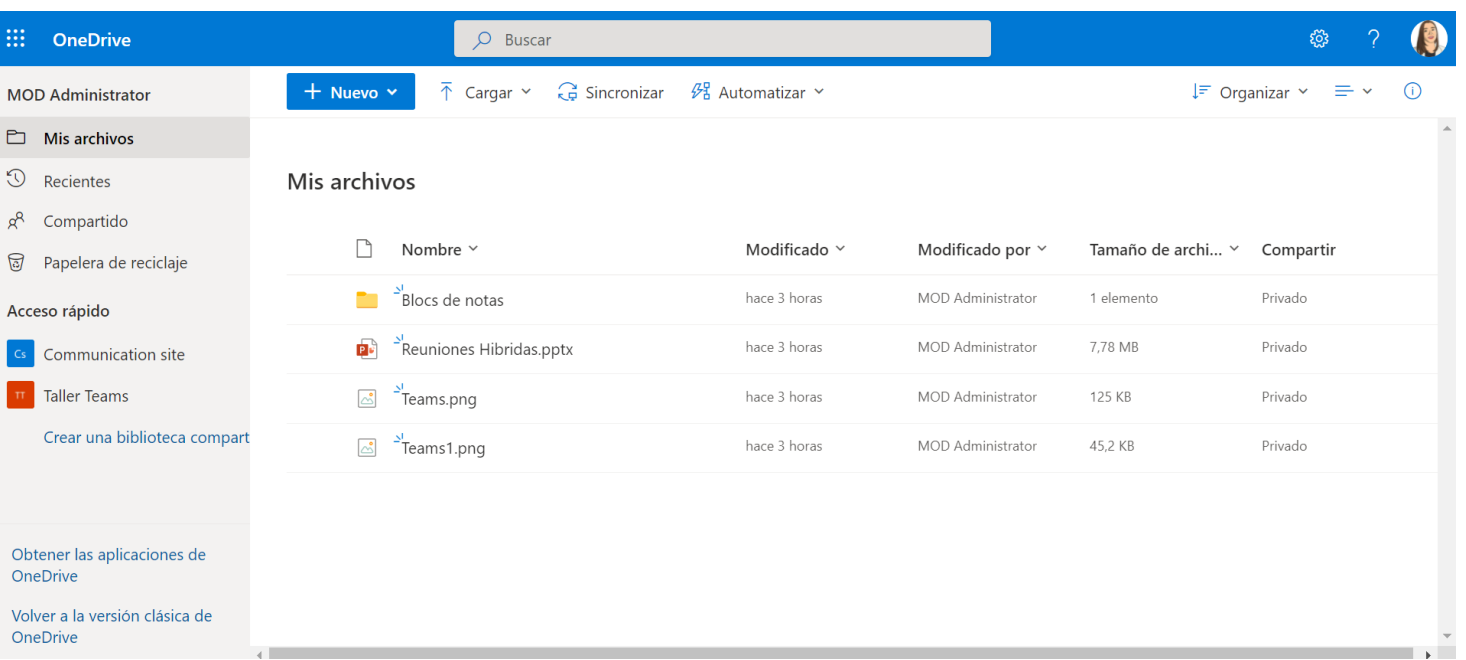

### Creación de Archivos

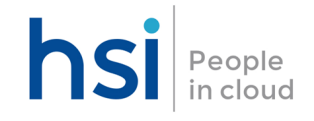

- Permite crear, editar (documentos ofimáticos) y cargar archivos
- Se integra con Office Online (es una versión en la web del conjunto de aplicaciones de Microsoft Office) para la creación en línea de documentos Word, Excel, Power Point y OneNote

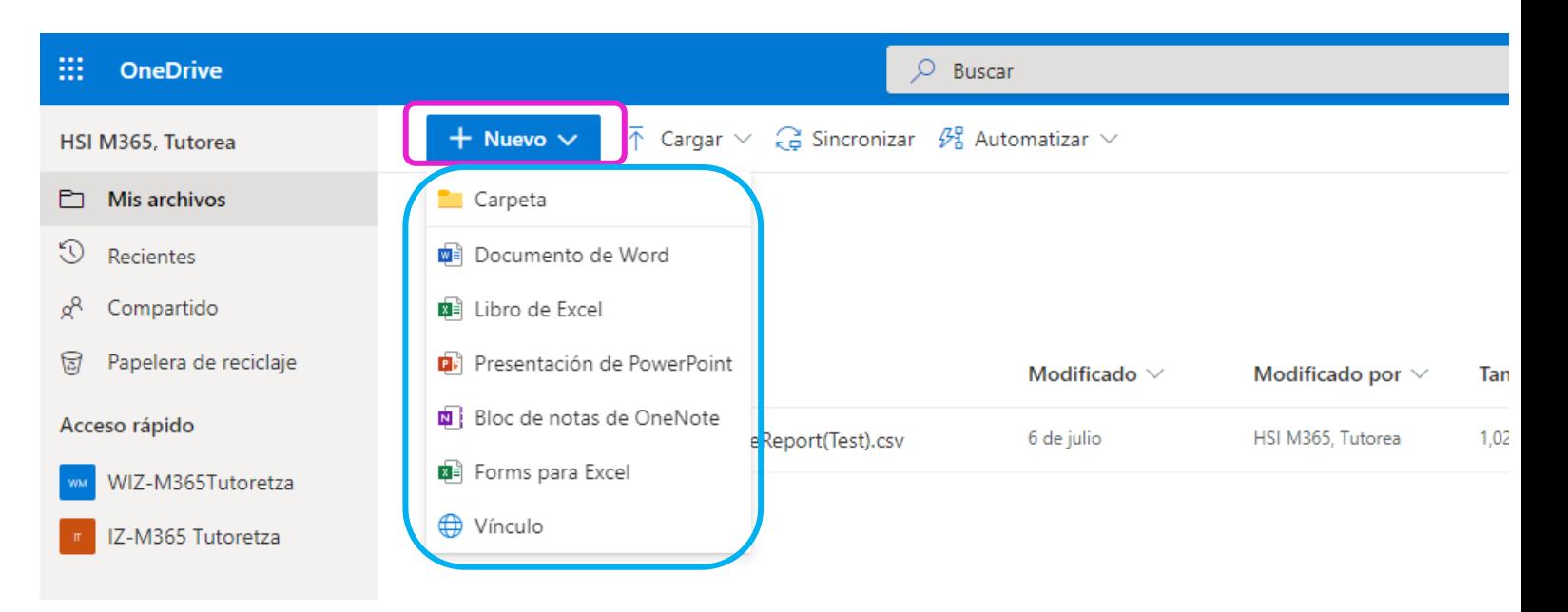

\*Límite de archivo que es posible subir a OneDrive: 250GB

En esta versión de Office las funcionalidades de las herramientas están limitadas con respecto al software que se instala en el disco duro.

# Trabajando con OneDrive

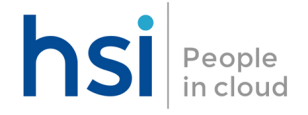

Desde la versión Web se permite:

- Abrir el documento (en caso de que sea ofimático permite abrirlo con Office Online o con la versión de Office que esté instalada en el equipo)
- Abrir la Vista Previa del archivo
- Compartir el documento
- Copiar Vínculo
- Descargar el archivo
- Eliminar el archivo
- Moverlo
- Copiarlo
- Cambiar el nombre
- Acceder al historial de versiones del documento
- Detalles
- Cambiar nombre

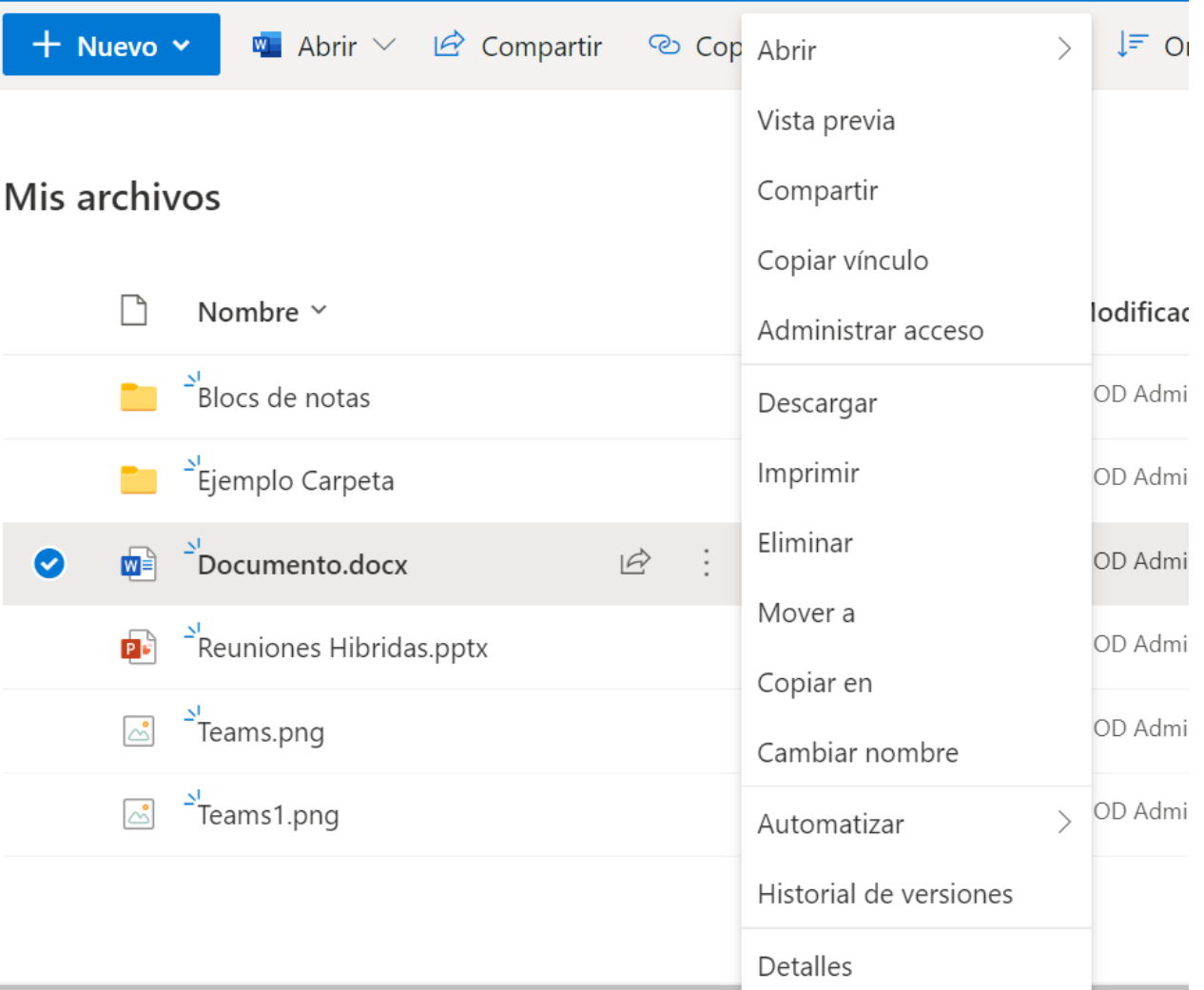

• ….

### Versionado de archivos (versión online)

Con el historial de versiones en línea, puedes ver y restaurar versiones anteriores de todos los archivos en tu OneDrive. Historial de versiones funciona con todos los tipos de archivo, como archivos PDF, CAD, fotos y vídeos.

El funcionamiento del historial de versiones consiste en guardar la nueva información de los archivos en formato **incremental,** es decir, guardando solo los cambios que se realizan. De esta manera, en caso de querer recuperar una de las versiones antiguas, es posible hacerlo cargando la parte guardada anterior en lugar de la última versión guardada

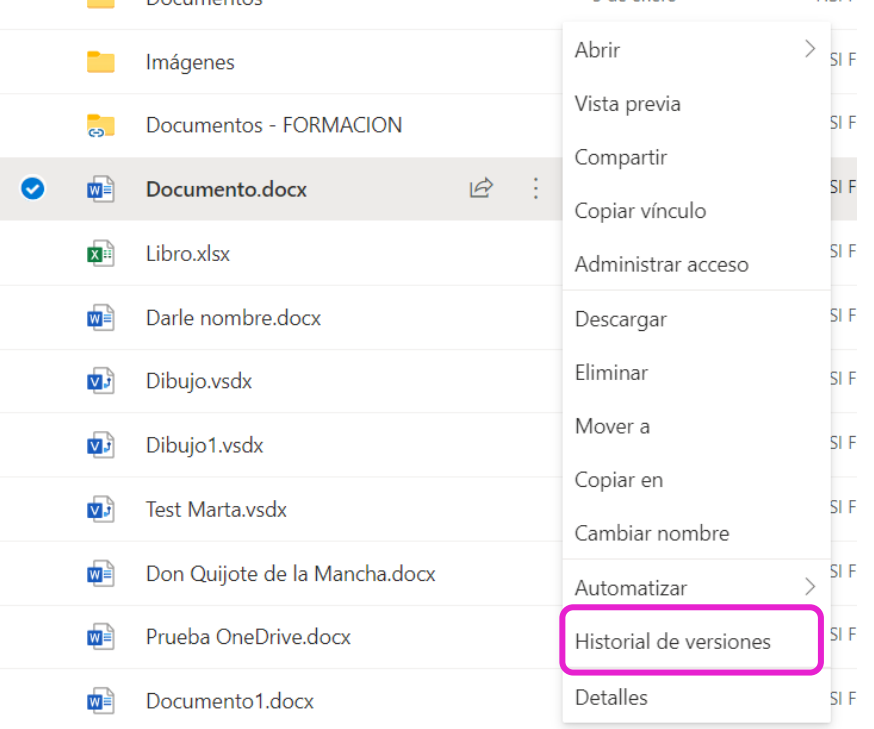

3 de enero

**HSLE** 

 $\Box$  Decumentary

Historial de versiones

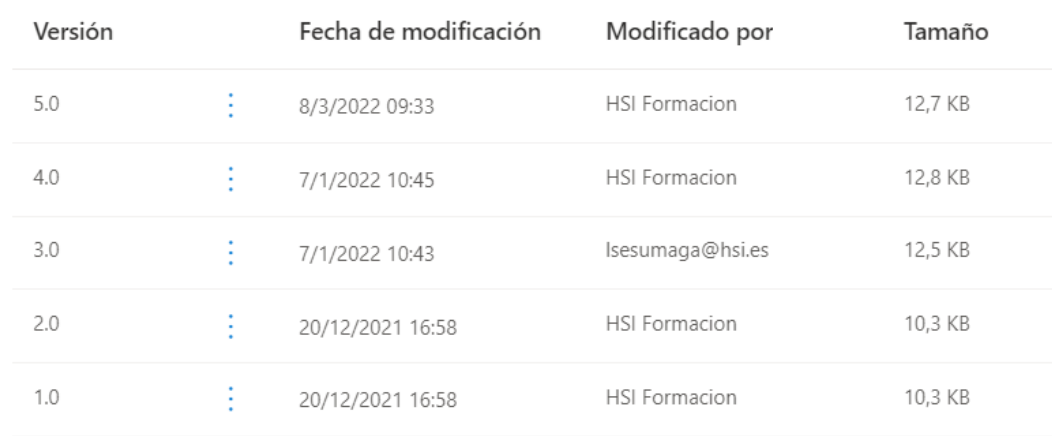

 $\times$ 

### Versionado de archivos (versión online)

Cuando accedemos al historial de versiones nos aparecerá un nuevo apartado con todos los cambios que se han realizado sobre el archivo en cuestión. Desde aquí vamos a poder:

- Abrir el archivo para verificar el contenido de esa versión concreta (para verla tal como era en su día)
- Restaurar el archivo con la versión que nos interese (Si corresponde a lo que estamos buscando)
- Eliminar la versión seleccionada

Además de ver todas las versiones, también vamos a poder ver quién ha creado cada una de ellas, algo muy útil para documentos colaborativos. \*Límite 500 versiones principales de un mismo documento

#### Historial de versiones

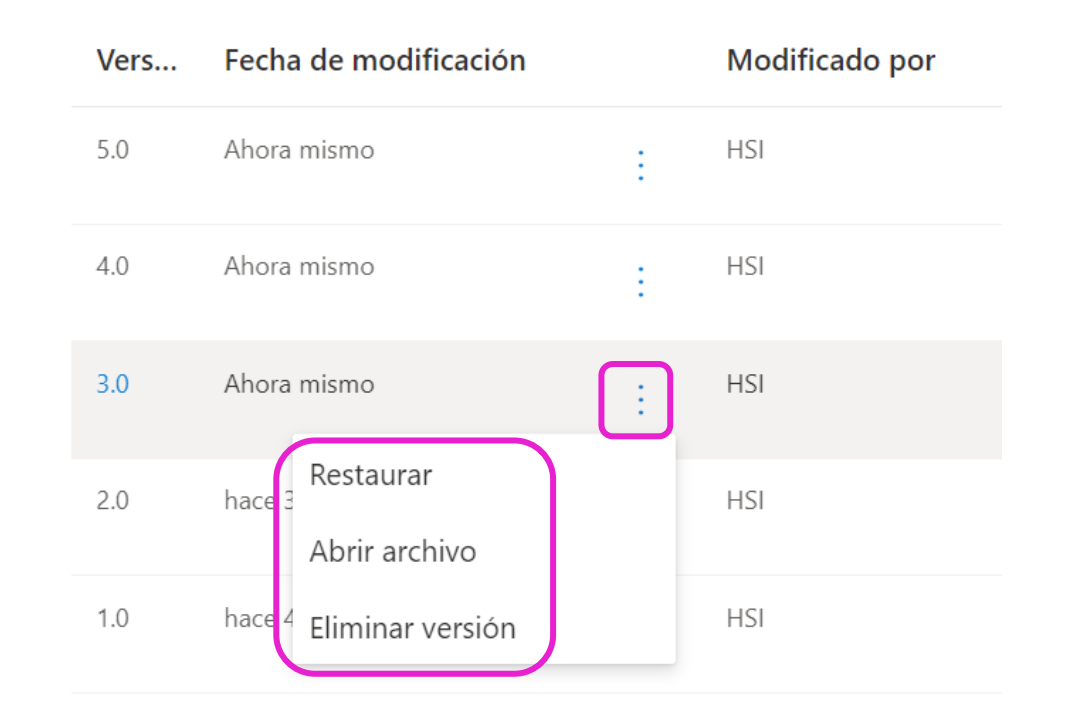

### Versionado de archivos

- Se crean versiones en las siguientes situaciones:
	- o Cuando se crea por primera vez un archivo o cuando se carga un archivo
	- o Cuando se carga un archivo que tiene el mismo nombre que un archivo existente.
	- o Cuando se modifican las propiedades de un archivo
	- o Cuando se abre y se guarda un documento de Office. Una vez que se abre un documento de nuevo, se creará una nueva versión después de guardar una edición
	- o Periódicamente, al editar y guardar documentos de Office. No todas las modificaciones y guardados crean nuevas versiones . Cuando se guardan las modificaciones con frecuencia, por ejemplo, cada nueva versión captura un punto en el tiempo en lugar de cada edición individual. Esto es común cuando el autoguardado está habilitado.
	- o Durante la coautoría de un documento, cuando otro usuario comienza a trabajar en el documento o cuando un usuario hace clic en guardar para cargar los cambios en la biblioteca.
- Los números de versión se agregan automáticamente cada vez que crea una nueva versión, las versiones tienen números enteros, como 1,0, 2,0, 3,0, etc.

### Compartición de Archivos (versión online)

Al tener tus archivos (o carpetas) en OneDrive, podrás compartirlos con otros usuarios (con cualquier persona que disponga de un correo electrónico, NO es necesario que disponga de licencias de O365), controlar quién puede verlos o modificarlos, o incluso trabajar en colaboración al mismo tiempo, sin necesidad de adjuntarlos a un correo electrónico

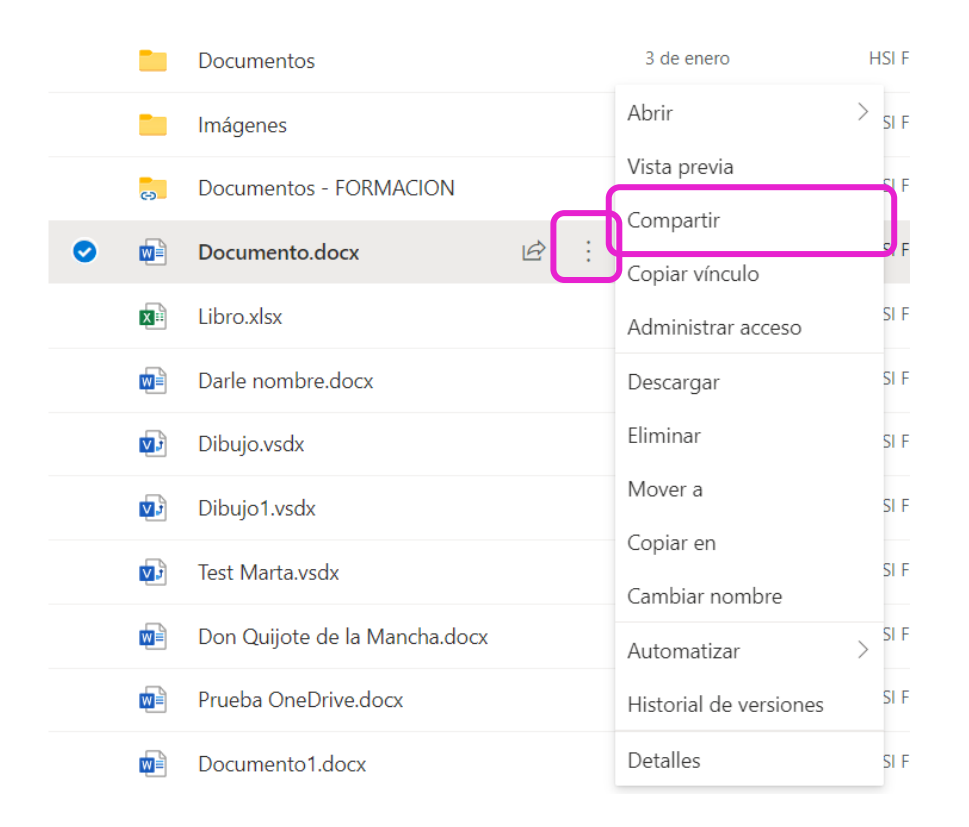

**Los archivos y carpetas que almacenes en tu OneDrive son privados hasta que tú decidas compartirlos**

# OneDrive local

Con OneDrive, puede sincronizar archivos entre su equipo y la nube, por lo que puede acceder a sus archivos desde cualquier lugar.

Los archivos que guardas en OneDrive local (desde el explorador de archivos) están disponibles en línea en OneDrive y sin conexión en el equipo. La ubicación donde se albergarán tus archivos de OneDrive en el equipo será la siguiente: **OneDrive – xxxx**

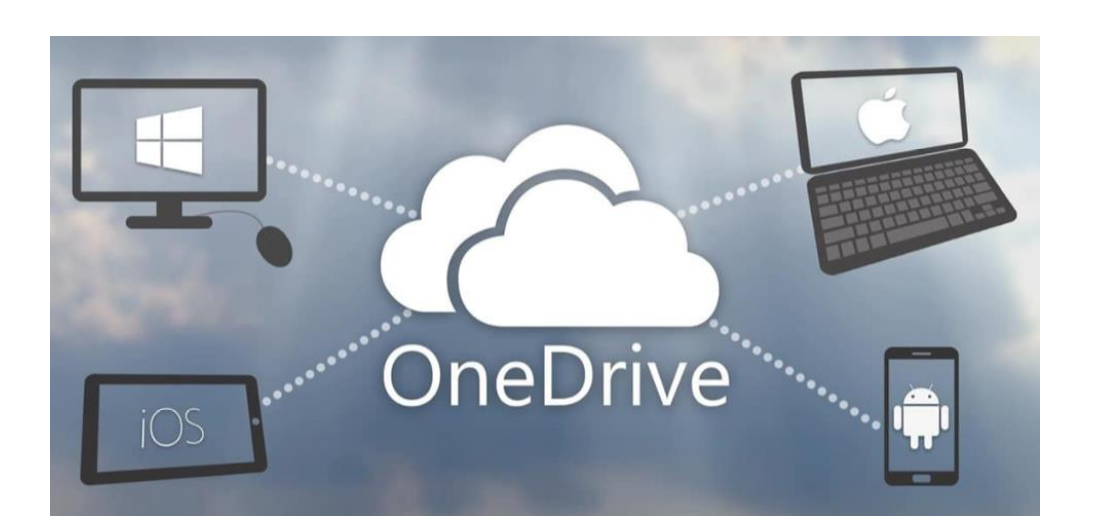

- Puedes trabajar con los archivos sincronizados directamente desde el explorador de archivos y obtener acceso a sus archivos incluso cuando estés desconectado.
- Cada vez que estés conectado, los cambios que tú u otros hagan (agregas, cambias o eliminas un archivo o carpeta) se sincronizarán automáticamente (de forma bidireccional)

<https://www.microsoft.com/es-es/microsoft-365/onedrive/download>

#### Instalación/ Configuración OneDrive hsi People<br>in cloud local

Si tu PC tiene Windows 10 probablemente la aplicación de escritorio de OneDrive ya esté instalada y solo necesites configurar tu cuenta de usuario de Microsoft 365

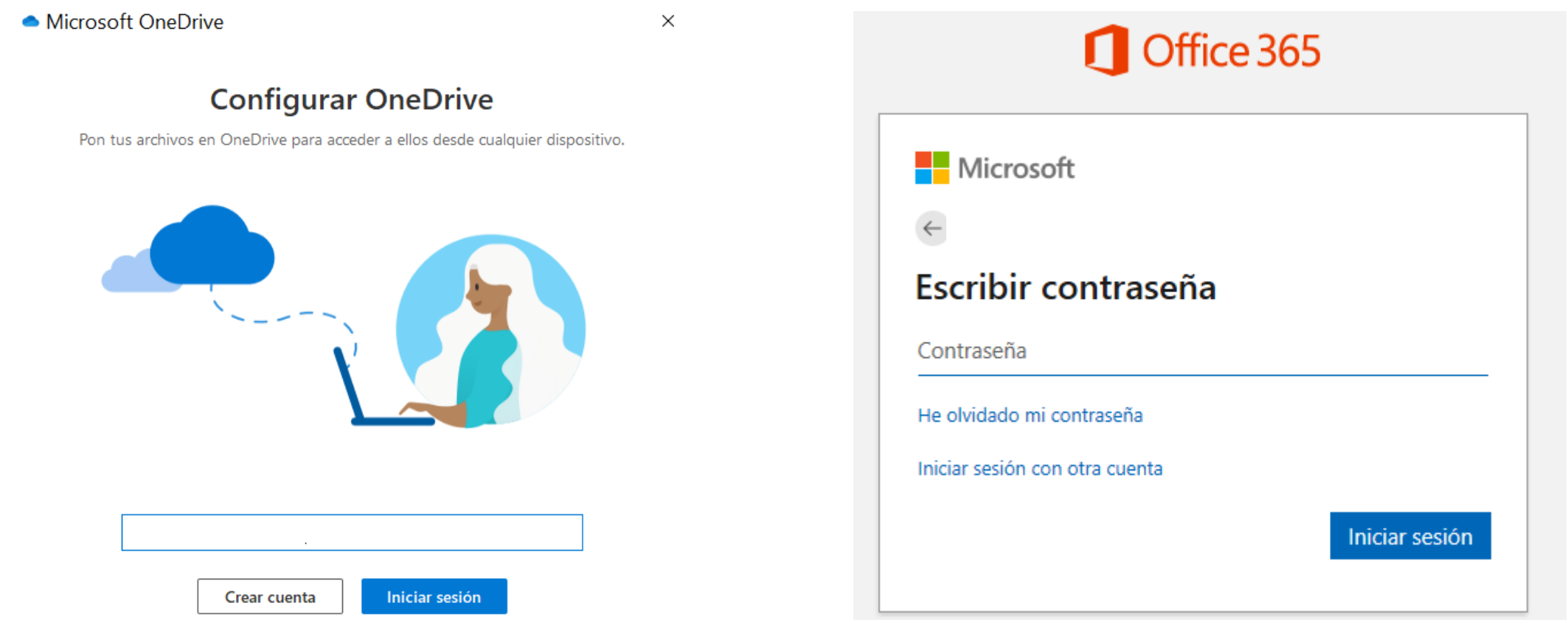

Si alguien no tiene la aplicación de OneDrive instalada en su equipo, tendrá que solicitarlo por correo a al Departamento de Sistemas

# OneDrive local

Una vez configurada en el agente de OneDrive la cuenta de Office 365 dispondremos de un icono de nube de color azul de OneDrive en el área de notificación de la barra de tareas de Windows.

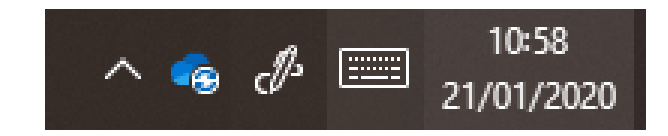

En ese icono se verá el estado de sincronización de OneDrive, a continuación, se muestran los diferentes iconos que podrán aparecer

Sincronización OneDrive con errores

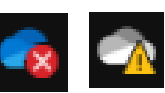

OneDrive casi completo

Procesando cambios en OneDrive

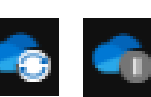

Sincronización OneDrive pausada

### OneDrive como Repositorio de Copia

Al instalar OneDrive por primera vez te permite indicar que deseas una copia de seguridad de las carpetas importantes de tu equipo (escritorio, documentos e imágenes) con OneDrive.

Esto no es una buena práctica por lo que se recomienda **NO SELECCIONAR** ninguna de las carpetas que se indican.

Si en algún momento has activado esta opción Recuerda que en cualquier momento podrás detener la copia de seguridad de carpetas de PC:

- Cuando dejas de hacer una copia de seguridad de una carpeta, los archivos que ya ha hecho una copia de seguridad de OneDrive permanecen en la carpeta de OneDrive y ya no aparecerán en la carpeta del dispositivo.
- Si deseas que esos archivos vuelvan a estar en la carpeta del dispositivo y no en OneDrive, tendrás que moverlos manualmente desde la carpeta de OneDrive de nuevo a la carpeta del dispositivo

Microsoft OneDrive

#### Crear copia de seguridad de las carpetas

Las carpetas seleccionadas se sincronizarán en OneDrive. Los archivos nuevos y existentes se agregarán a OneDrive, se creará una copia de seguridad y estarán disponibles en otros dispositivos aunque pierdas este equipo. Obtén más información.

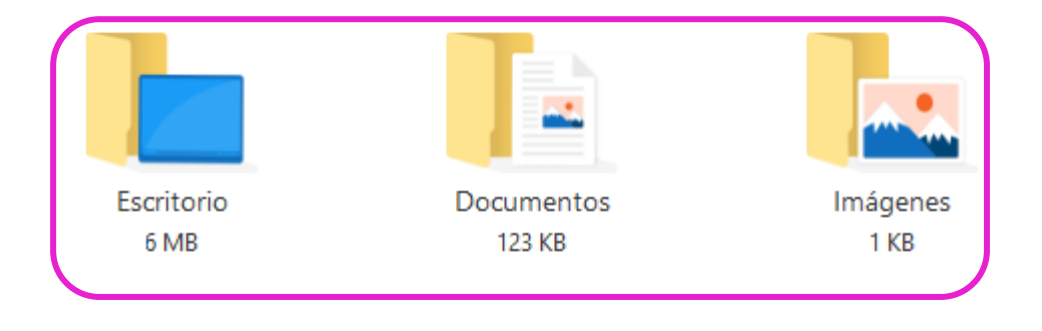

Espacio disponible en OneDrive después de la selección: 5.120 GB

Carpetas no seleccionadas no se copia. Puede cambiar en cualquier momento yendo a la configuración de OneDrive.

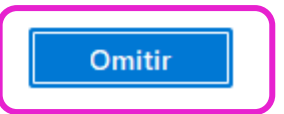

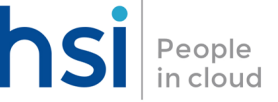

 $\times$ 

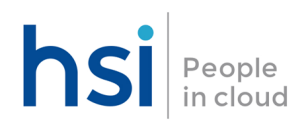

**SHAREPOINT** ONLINE

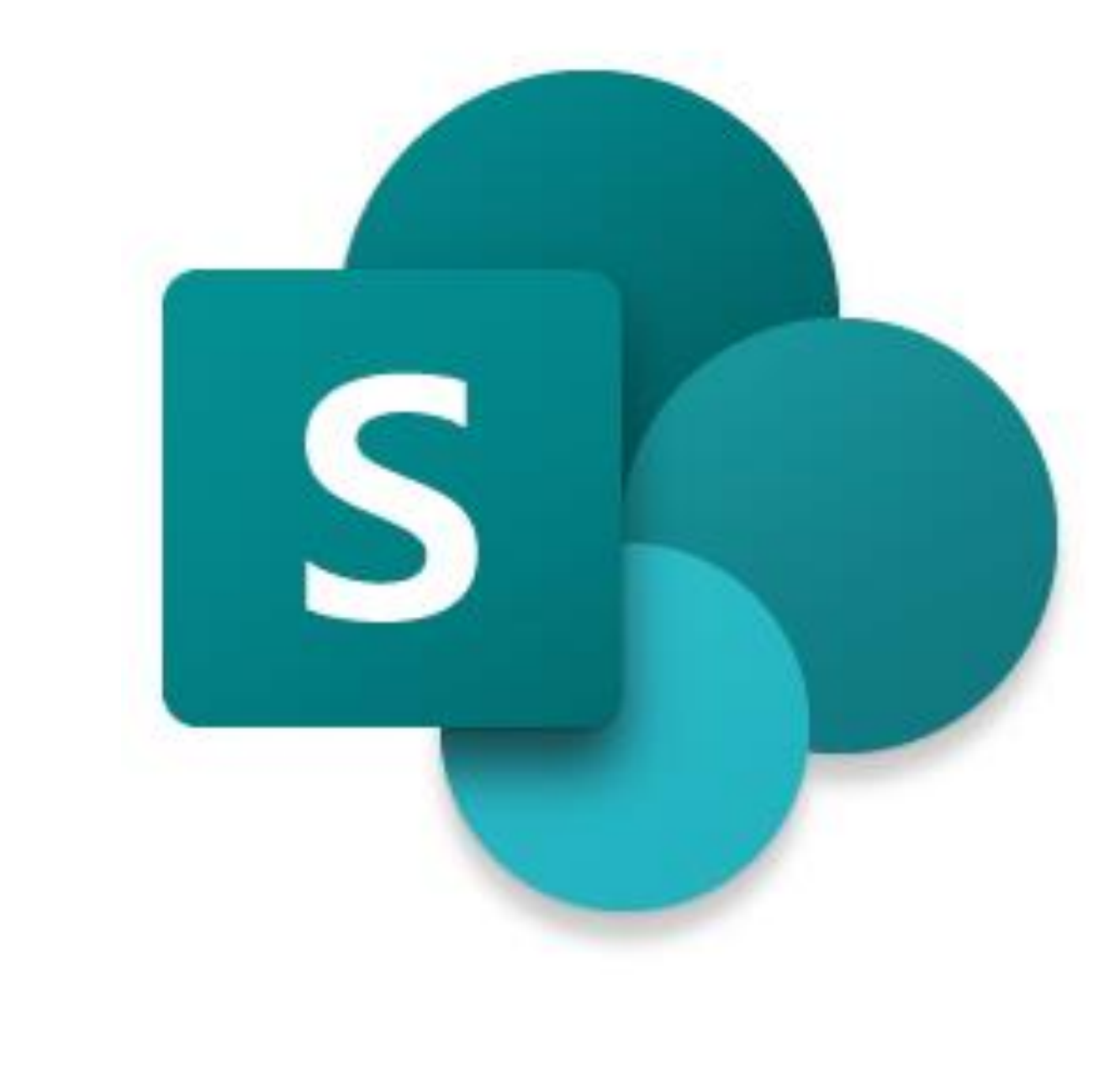

### ¿Qué es Microsoft SharePoint Online?

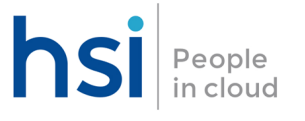

**Microsoft SharePoint Online** es una herramienta para la gestión documental, información y procesos de la organización a través de sitios web (Intranet)

Se puede usar como un lugar seguro donde almacenar, organizar y compartir información desde cualquier dispositivo,

SharePoint es una aplicación online (no dispone de aplicación de escritorio para Windows, aunque usa el agente de OneDrive para la sincronización local), también dispone de APP para dispositivos móviles (iOS y Android)

Obtener la aplicación móvil de SharePoint

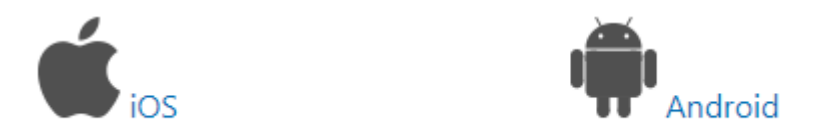

SharePoint Online no se trata de un disco virtual de almacenamiento, sino de una intranet o software de colaboración empresarial para la gestión de documento y/o de proyectos.

### ¿Qué es un Grupo de Office 365?

Grupos de Microsoft Office 365 es un servicio que se usa para que puedas colaborar con tus compañeros de equipo.

Permiten elegir un conjunto de usuarios con los que deseas colaborar y configurar con facilidad una colección de recursos/aplicaciones (calendario compartido, biblioteca de documentos, bandeja de correo compartida, etc …), para compartir con esos usuarios. Al agregar los miembros al grupo de forma automática, se les conceden los permisos que necesitan para obtener acceso a las herramientas que el grupo proporcione.

Los grupos de Office 365 pueden ser de dos tipos:

- **Públicos** Cualquier usuario de la organización puede ver el contenido y unirse al grupo si lo desea.
- **Privados** Solo los miembros de un grupo privado pueden ver el contenido del grupo y, para que un usuario pueda unirse a un grupo privado, es necesario que el propietario del grupo apruebe una solicitud.

# Conceptos Básicos

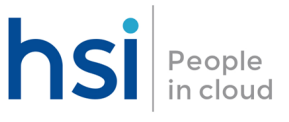

#### **SITIO**

Un sitio de grupo de SharePoint conecta al equipo con el contenido, la información y las aplicaciones que utilizan todos los días. Cada grupo de Office 365 dispone de su propio Sitio de **SharePoint** 

En una página de inicio del sitio de grupo (incluso 'subsitios' dentro del mismo espacio), puedes ver vínculos a páginas web, aplicaciones y archivos de grupo importantes y consultar la actividad reciente del sitio en la fuente de actividades.

#### **BIBLIOTECA DE DOCUMENTOS**

En cada sitio de SharePoint Online hay al menos una biblioteca de documentos para almacenar todos los archivos relacionados con el sitio en cuestión (Cada sitio trae de manera predeterminada una biblioteca de documentos llamada "Documentos")

Cada biblioteca de documentos muestra una lista de archivos, carpetas e información clave de cada uno (quién creó o modificó un archivo por última vez, etc…)

### Conceptos Básicos

### **PÁGINAS**

Usar páginas es una buena forma de compartir ideas mediante imágenes, documentos de Excel, Word y PowerPoint, vídeos y mucho más medios.

#### **LISTA**

Una lista de SharePoint Online es un conjunto de datos que ofrece una forma flexible para organizar los elementos

Puedes agregar columnas para distintos tipos de datos, como texto, moneda o varias opciones, crear vistas para mostrar los datos de un modo eficaz y ordenar o filtrar datos de muchas formas.

Una lista puede incluir texto, vínculos, imágenes, audio o vídeo, así como datos adjuntos.

También puede incluir columnas calculadas que funcionan con otras columnas de totales, estado o valores agregados

### Conceptos Básicos

#### **NOTICIAS**

Para mantener a todos los participantes en el bucle e involucrar a su público con historias importantes o interesantes, puedes crear publicaciones atractivas como anuncios, noticias de personas, actualizaciones de estado y muchas más, que pueden incluir gráficos y formato enriquecido.

#### **APLICACIONES**

Un Sitio de SharePoint puede tener agregadas aplicaciones Web a su sitio para personalizar con funcionalidad específica o para mostrar información.

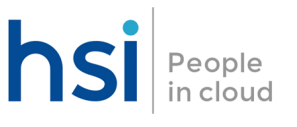

### Tipos de Sitio de SharePoint

Cuando se crea un nuevo sitio, puedes hacerlo con **dos plantillas** diferentes: sitio de colaboración o sitio de comunicación

Los **sitios de grupo** son los (normalmente) usados para almacenar la información de cada departamento. Son sitios privados en los que se dará acceso granularmente a cada usuario, pues estos sitios tendrán información confidencial de cada departamento.

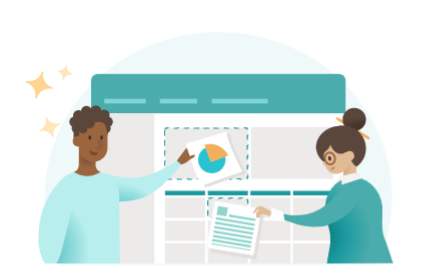

Sitio de grupo Cree un espacio privado para colaborar con su equipo.

- 图 Realizar un seguimiento y mantenerse actualizado sobre el estado del proyecto
- C Compartir recursos del equipo y contenido de coautoría
- <sup>92</sup><sub>9</sub> Todos los propietarios y miembros del sitio crean contenido del sitio

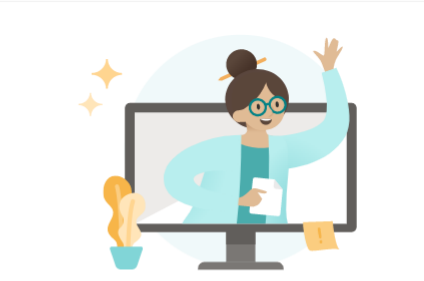

Sitio de comunicación Comparta información que involucre e informe a los espectadores.

- $\Box$  Crear portales o sitios específicos del tema
- M Involucre a docenas o miles de espectadores
- $P_{\rm R}$  Pocos autores de contenido y muchos visitantes del sitio

#### Un **sitio de comunicación** es

utilizado para difundir información dentro de nuestra empresa (sobre todo son utilizados para comunicaciones internas: festividades, nuevos proyectos, información corporativa…) y por ello, normalmente serán sitios públicos.

### Panel Principal de un Sitio de hsi People SharePoint

Un sitio de SharePoint se crea con una plantilla de sitio de portal muy estructurada y que permite controlar los diseños de página

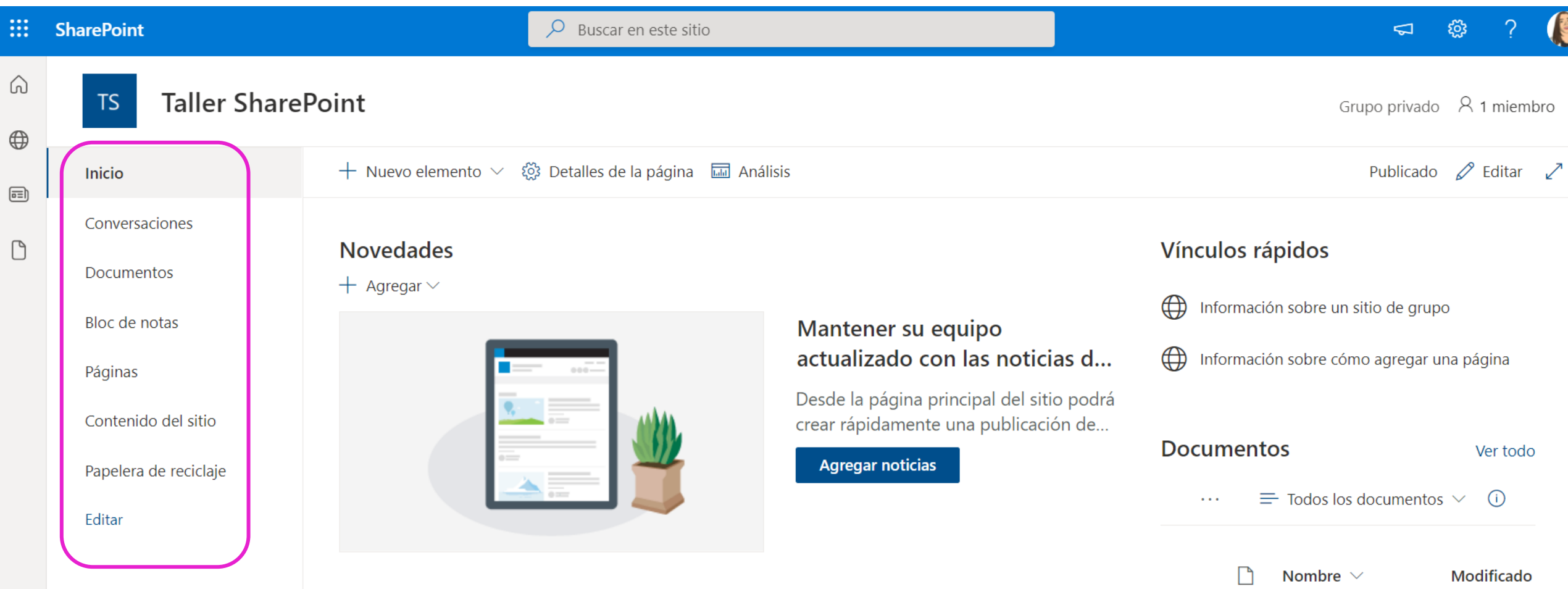

**Actividad** 

### Agregar Usuarios a un Sitio

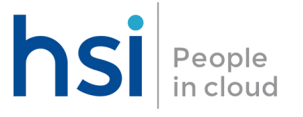

Si quieres agregar a usuarios podrás realizarlo desde la opción "Agregar Miembros"

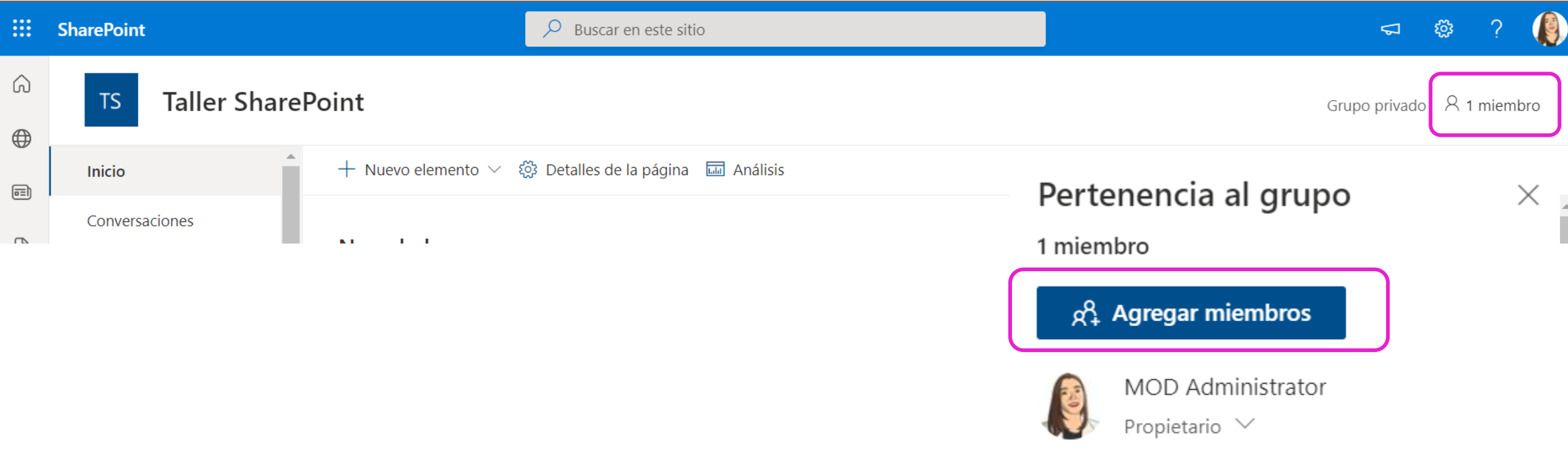

### Agregar Usuarios a un Sitio

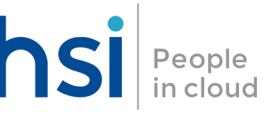

Agregar miembros a este grupo. Para agregar invitados externos, ir a Outlook para invitar a otras personas.

Propietarios del sitio tienen control total del contenido del sitio, el tema, la configuración de permisos, la configuración del sitio y las asociaciones de concentradores.

Miembros del sitio puede editar y ver el contenido del sitio, incluidos archivos, páginas, listas y navegación.

Para que un miembro sea propietario, agréguelo como miembro y, a continuación, use la flecha desplegable en el perfil de miembro para convertirlo en propietario.

#### Agregar miembros

Comience a escribir un nombre

Guardar

Cancelar

#### Pertenencia al grupo

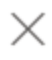

4 miembros

#### $\beta_+^{\Omega}$  Agregar miembros

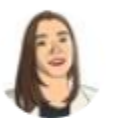

**MOD Administrator** Propietario  $\vee$ 

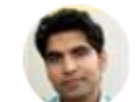

Pradeep Gupta

Miembro  $\vee$ 

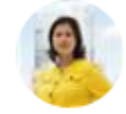

Patti Fernandez

Miembro  $\vee$ 

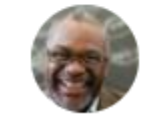

Nestor Wilke

Miembro  $\vee$ 

### Biblioteca de SharePoint

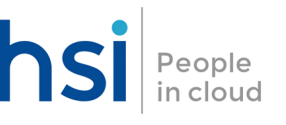

Una biblioteca es una ubicación de un sitio donde puede cargar, crear y actualizar archivos, y colaborar en ellos con los demás miembros de un equipo.

La mayoría de los sitios incluyen una biblioteca desde su creación denominada "Documentos" (se crea de manera predeterminada), aunque es posible agregar más bibliotecas a un mismo sitio según sea necesario.

Cada biblioteca muestra una lista de archivos e información clave sobre los mismos

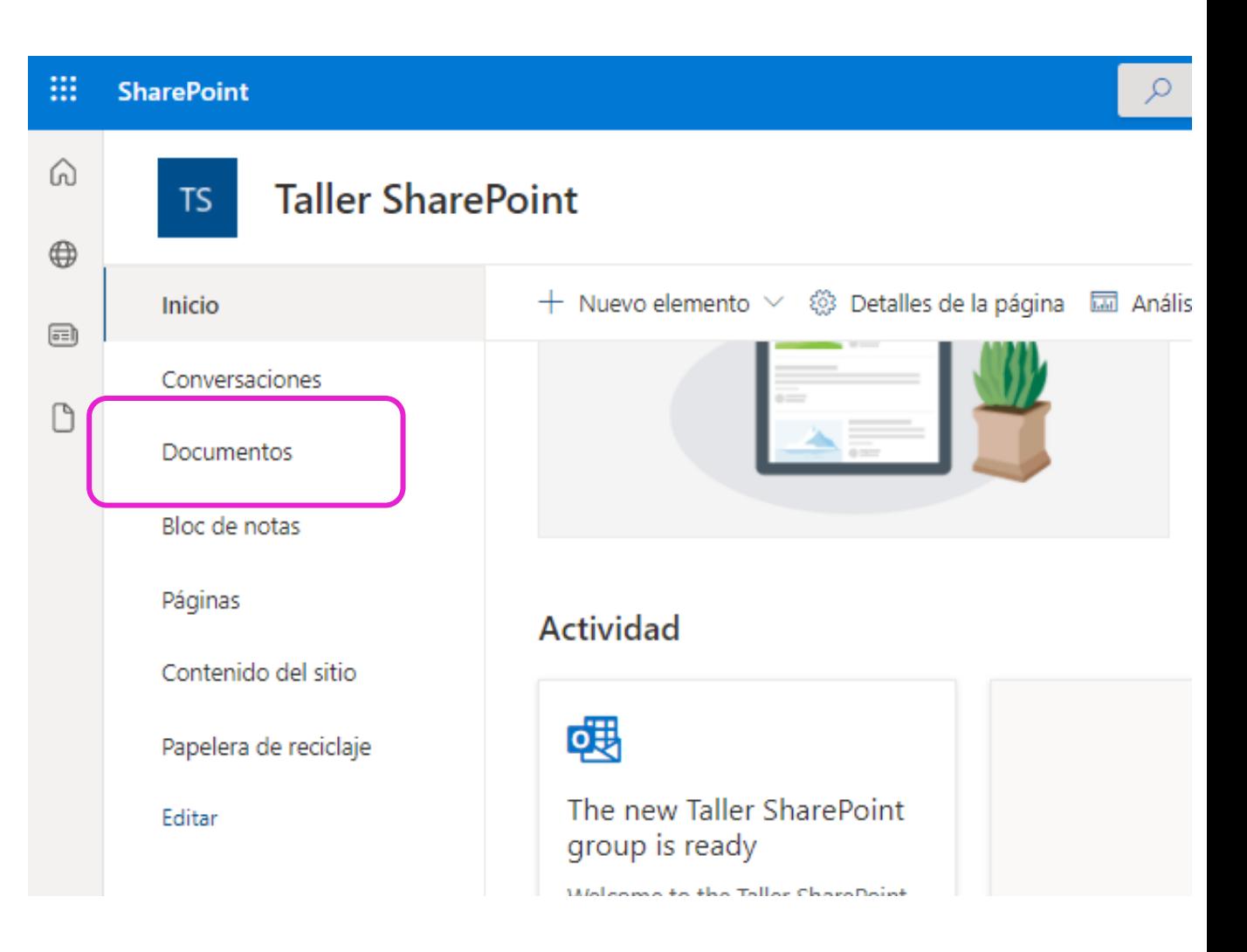

### Crear una nueva Biblioteca

Para agregar Bibliotecas adicionales a un Sitio es necesario acceder a la página principal del Sitio de SharePoint donde queremos crear esa Biblioteca

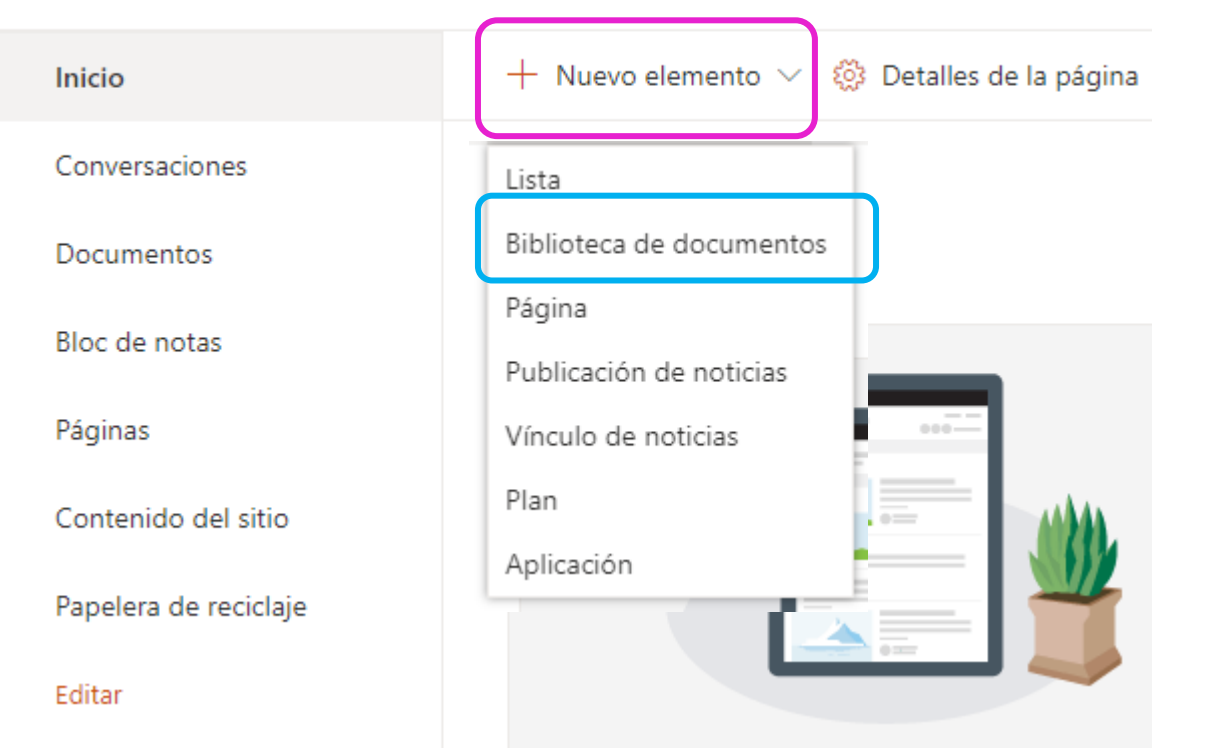

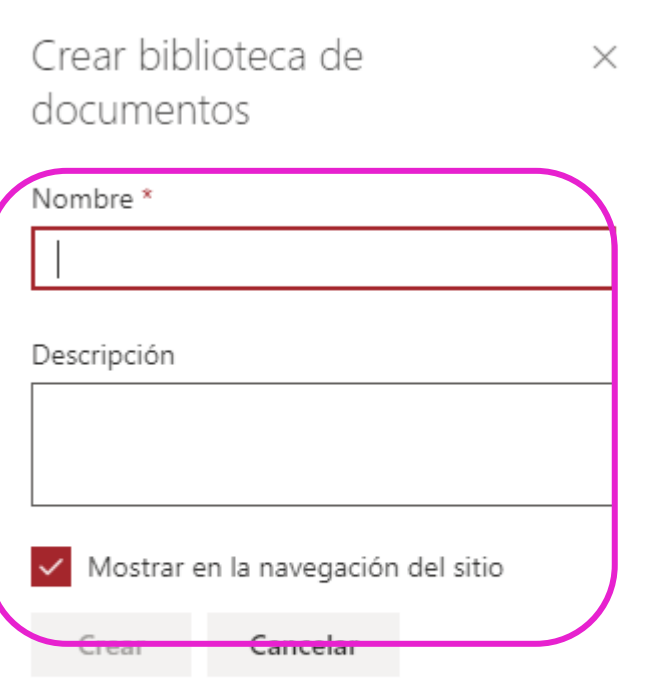

No hay ningún límite en el número de bibliotecas de documentos que puede tener en un sitio

### Cargar archivos a una Biblioteca de hsilpeople SharePoint

Después de crear una biblioteca de documentos se puede añadir contenido, que puede ser creando contenido nuevo o cargando archivos y carpetas almacenadas en otra ubicación

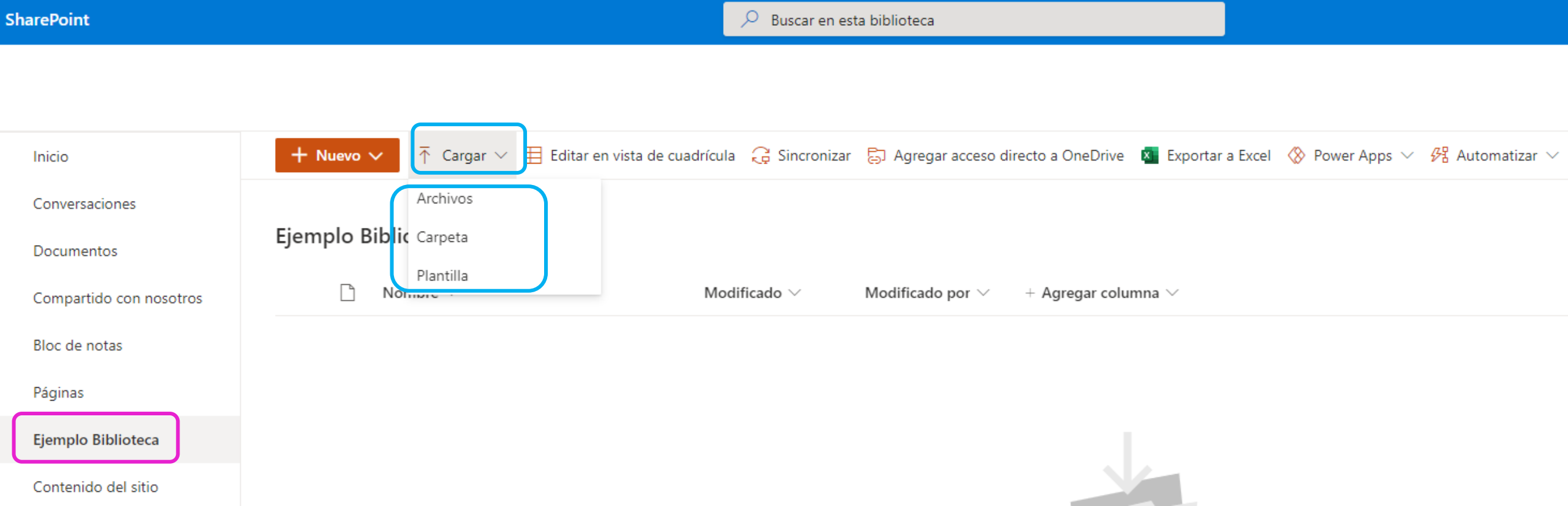

### Crear contenido en una Biblioteca hsilpeople de SharePoint

Se puede crear una nueva carpeta, documentos ofimáticos con las versiones online de Word, Excel y PowerPoint; o un vínculo a un elemento determinado que se encuentra fuera de la biblioteca de

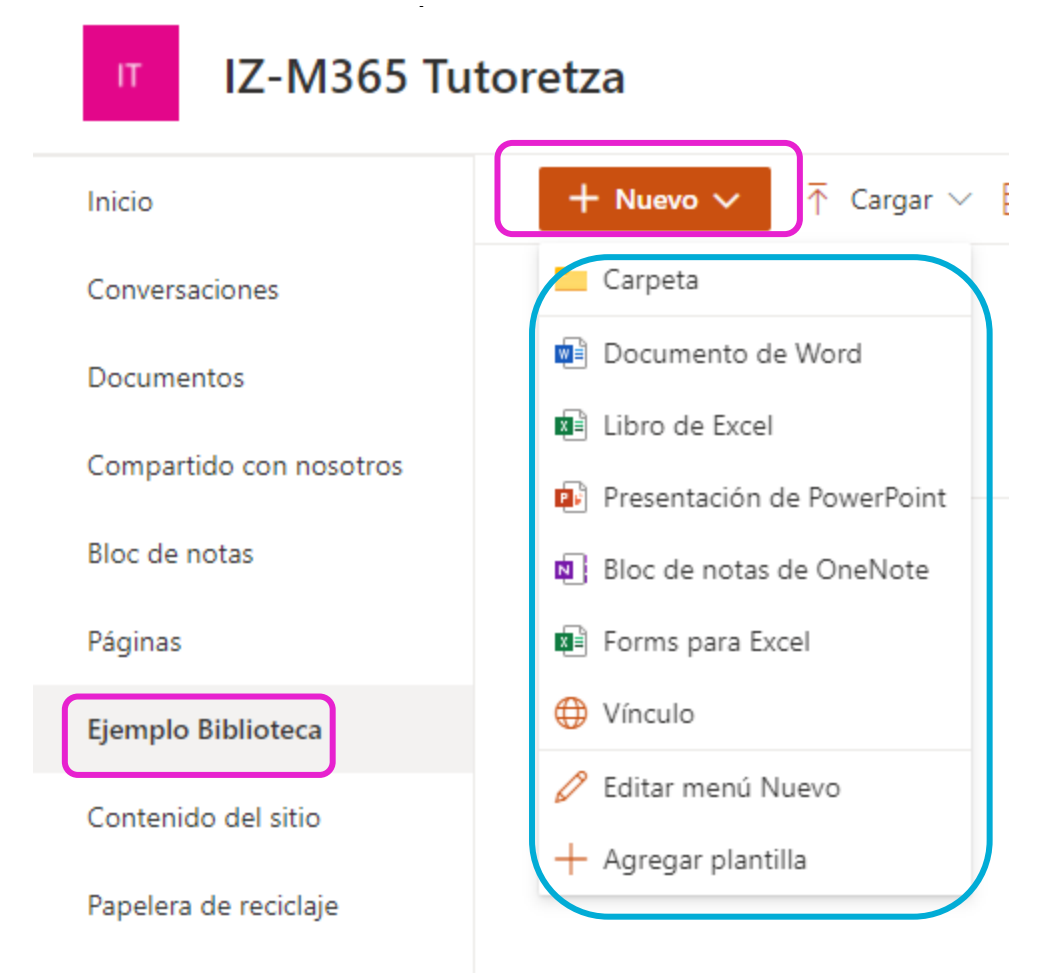

### Creación de Archivos - Integración hsilpeople con Office Online

Al crear documentos con Office Online nos permitirá crear en línea documentos Word, Excel, Power Point y OneNote; trabando con el documento en una nueva pestaña sin necesidad de ir guardando los cambios efectuados (dispone de autoguardado)

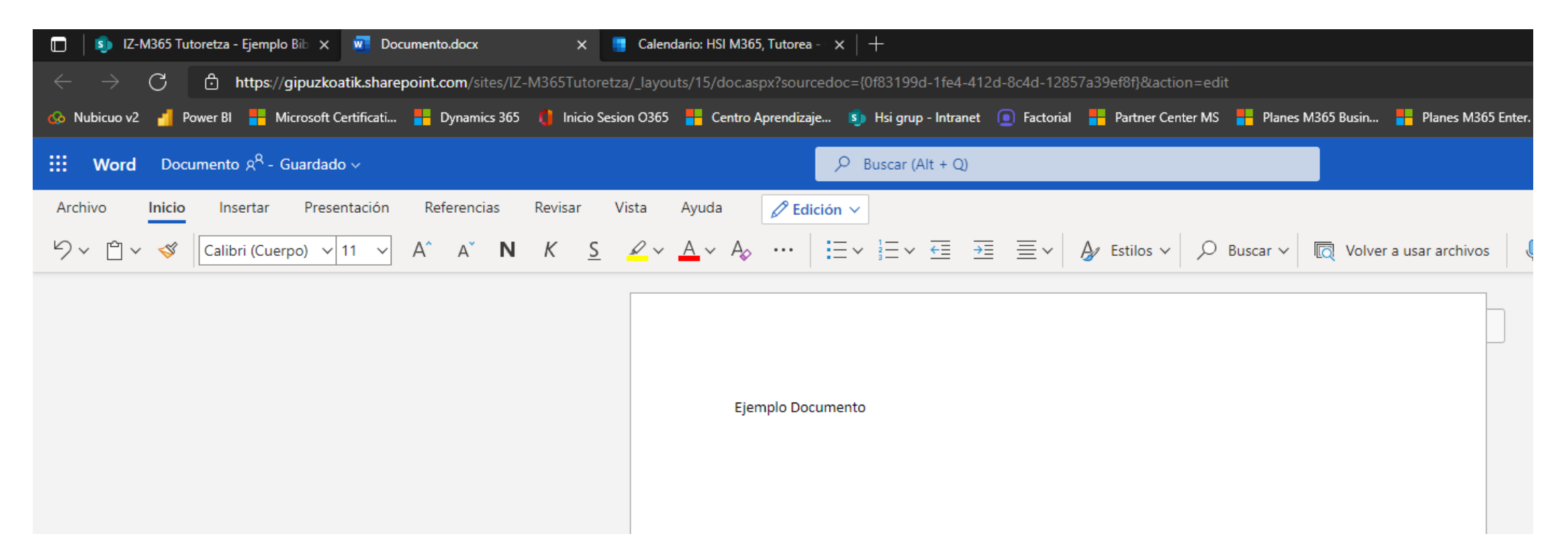

En esta versión de Office las funcionalidades de las herramientas están limitadas con respecto al software que se instala en el disco duro.

### Coautoría de Documentos

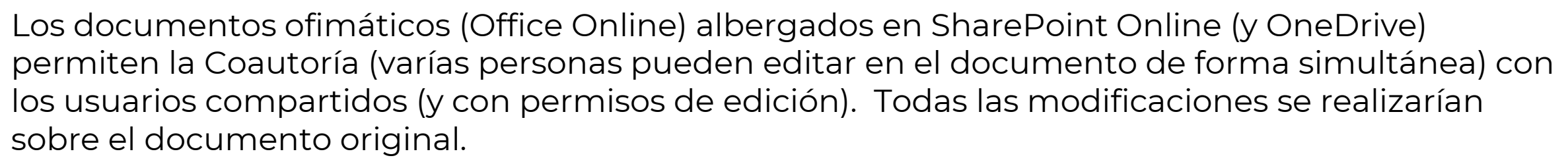

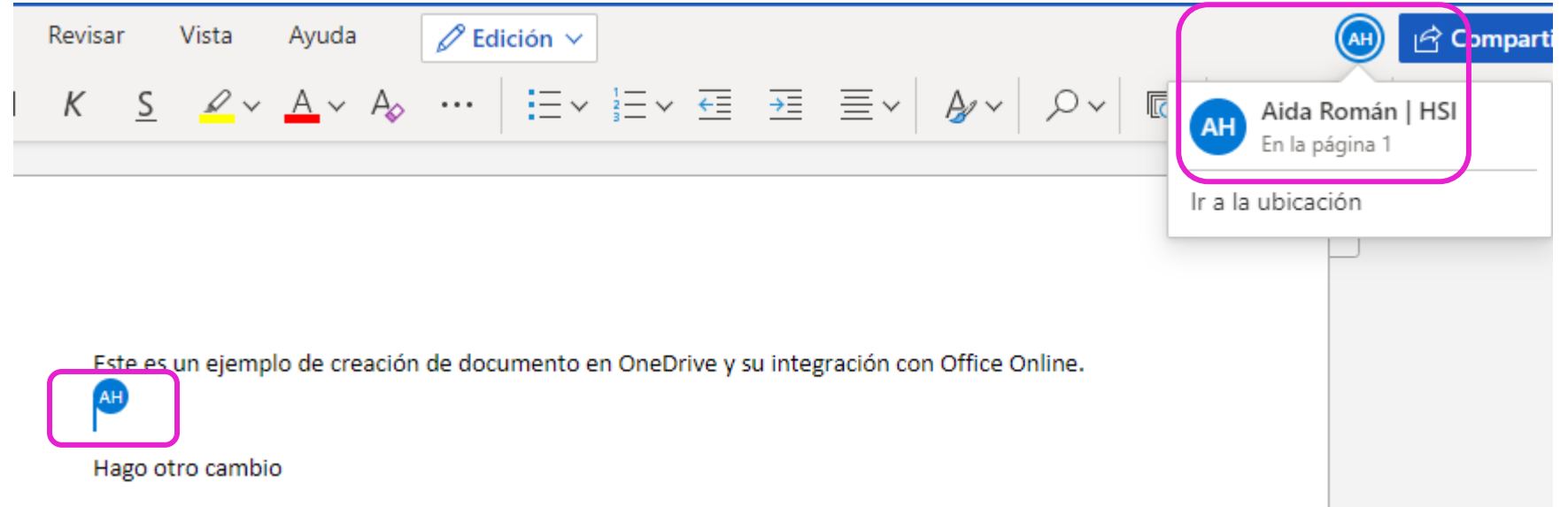

Si más de 10 personas editan un documento simultáneamente, es más probable que se produzcan conflictos en los cambios y la experiencia del usuario se degradará gradualmente.

### Coautoría de Documentos

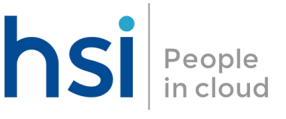

Para trabajar en coautoría con otros usuarios, se necesitará:

- Almacenamiento en la Nube: Que el documento se encuentre almacenado en OneDrive o en SharePoint.
- Aplicaciones compatibles: Word y el PowerPoint en todos los dispositivos y versiones a partir de Office 2013 y las aplicaciones móviles Excel, además de la última versión de Excel para Microsoft 365.
- Documentos en formatos modernos: La coautoría solo se admite en formatos de archivo modernos como:. docx (Word ),. pptx (PowerPoint ) y. xlsx (Excel ).
- Archivo bloqueado: Cuando un usuario abre el archivo con una versión de Excel que no admite la coautoría los demás usuarios vean el error "bloqueado", aunque ellos usen una versión de Excel que sí admita la coautoría
- Autoguardado: Cuando trabajemos con las versiones instaladas de Word, Excel y PowerPoint serás necesario tener activo el autoguardado, que va actualizando automáticamente los cambios en la nube mientras trabajas. Además, si otros usuarios están trabajando en el mismo archivo, el Autoguardado permite ver los cambios en cuestión de segundos

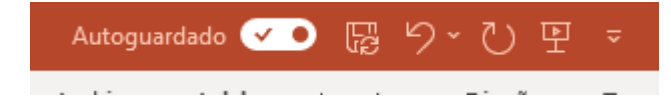

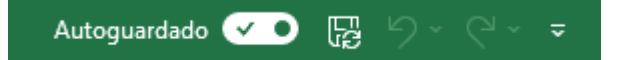

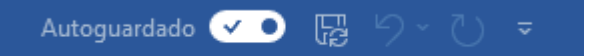

### Acciones sobre una carpeta o hsi archivo

Cuando se selecciona una carpeta o archivo se puede desplegar una lista de acciones que se pueden realizar sobre dicha carpeta o archivo

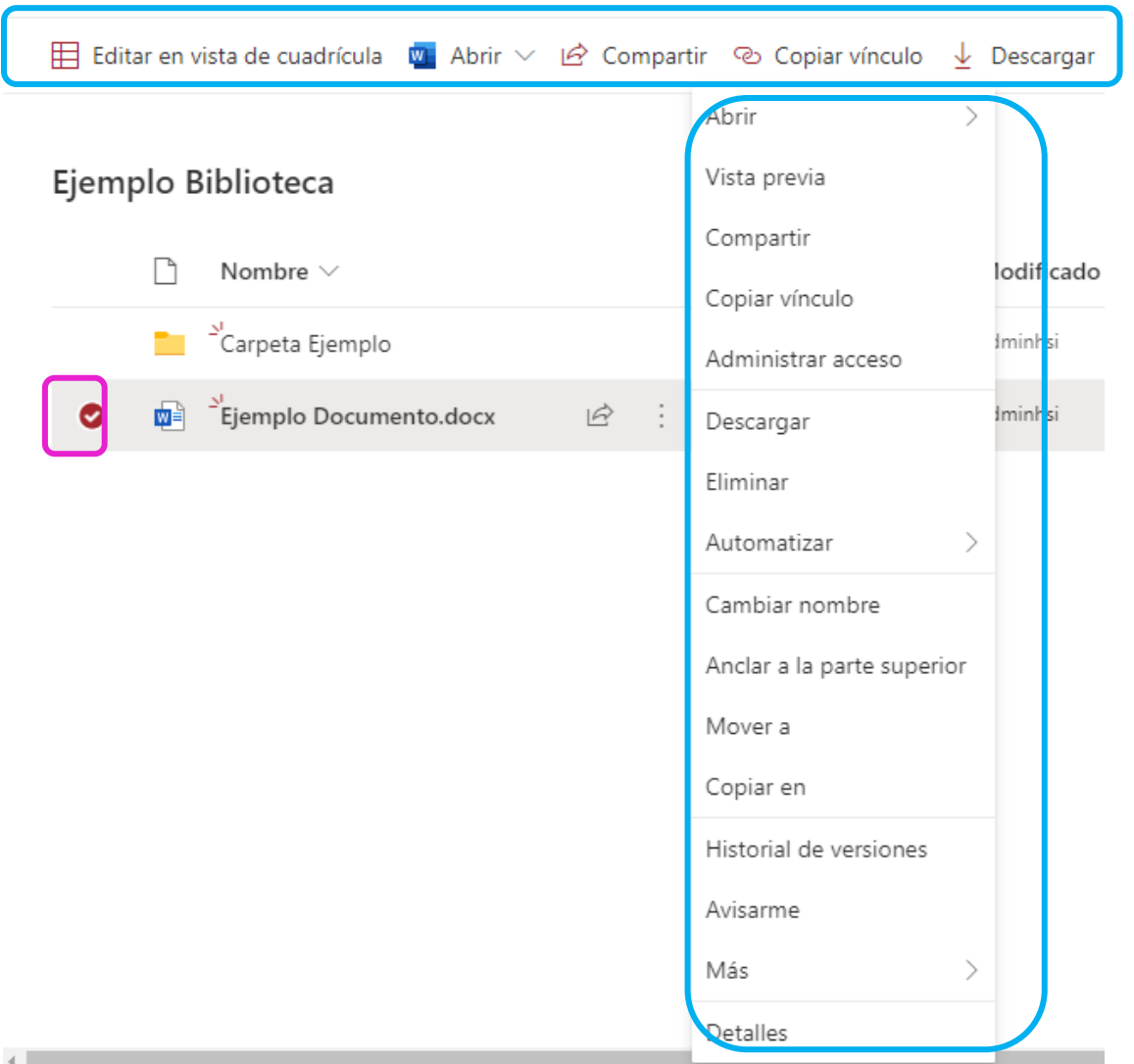

### Versionado de Archivos

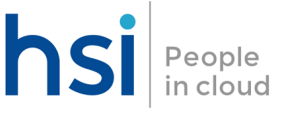

Con el historial de versiones, puedes ver y restaurar versiones anteriores de todos los archivos. Historial de versiones funciona con todos los tipos de archivo, como archivos PDF, CAD, fotos y vídeos.

De esta manera, en caso de querer recuperar una de las versiones antiguas, es posible hacerlo cargando la parte guardada anterior en lugar de la última versión guardada

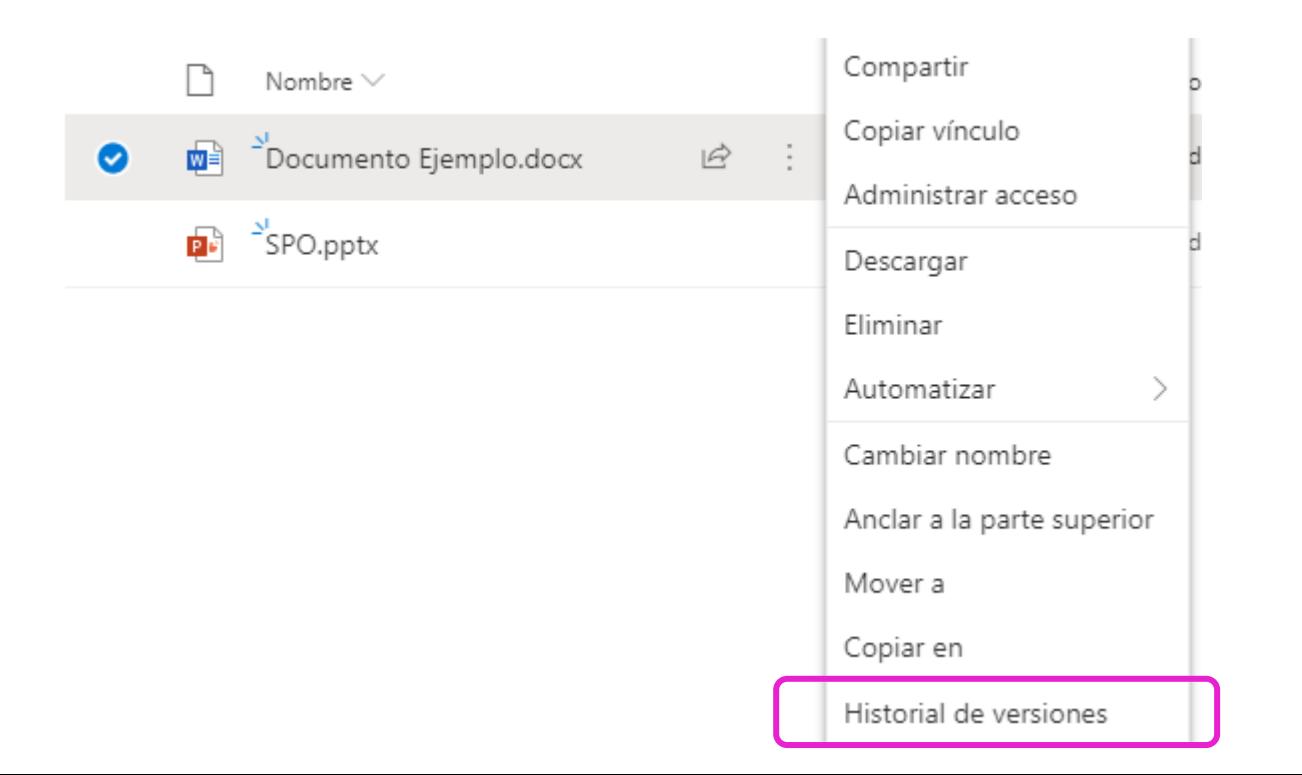

## Versionado de Archivos

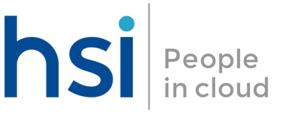

- Cuando el control de versiones está habilitado, se crean versiones en las siguientes situaciones:
	- o Cuando se crea por primera vez un archivo o elemento de lista o cuando se carga un archivo
	- o Cuando se carga un archivo que tiene el mismo nombre que un archivo existente.
	- o Cuando se modifican las propiedades de un elemento o archivo de lista
	- o Cuando se abre y se guarda un documento de Office. Una vez que se abre un documento de nuevo, se creará una nueva versión después de guardar una edición
	- o Periódicamente, al editar y guardar documentos de Office. No todas las modificaciones y guarda la creación de versiones nuevas. Cuando se guardan las modificaciones con frecuencia, por ejemplo, cada nueva versión captura un punto en el tiempo en lugar de cada edición individual. Durante la coautoría de un documento, cuando otro usuario comienza a trabajar en el documento o cuando un usuario hace clic en guardar para cargar los cambios en la biblioteca.
- Los números de versión se agregan automáticamente cada vez que crea una nueva versión, las versiones tienen números enteros, como 1,0, 2,0, 3,0, etc.

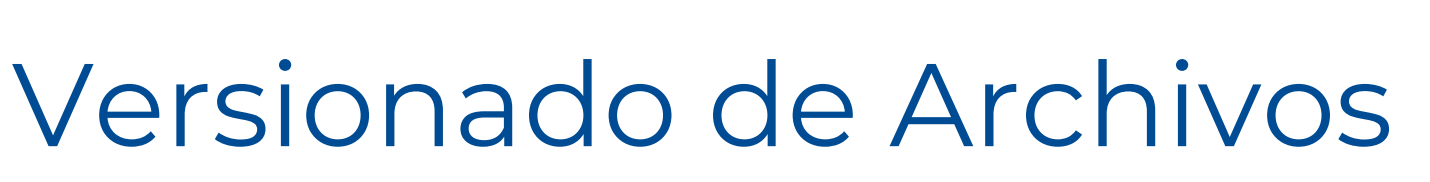

Puedes usar el control de versiones para:

- **Historial de seguimiento de una versión** Ver cuándo se modificó un elemento o archivo y quién lo modificó. También puede ver cuándo se han cambiado las propiedades (información sobre el archivo).
- **Restaurar una versión anterior** Si se ha cometido un error en una versión actual, si la versión actual está dañada o si simplemente le gusta una versión anterior, puedes reemplazar la versión actual por una anterior. La versión restaurada se convierte en la nueva versión actual.
- **Ver una versión anterior** Puedes ver una versión anterior sin sobrescribir la versión actual. Si está viendo el historial de versiones dentro de un documento de Microsoft Office, como un archivo de Word o de Excel, puede comparar las dos versiones para determinar cuáles son las diferencias.
- **Eliminar la versión -** La versión va a la papelera de reciclaje y su número lo acompaña

#### Historial de versiones

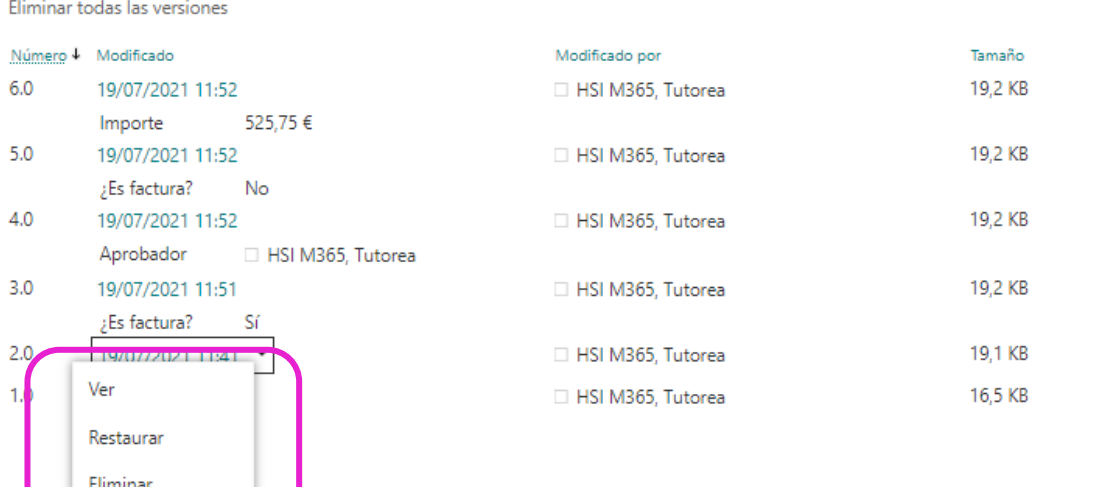

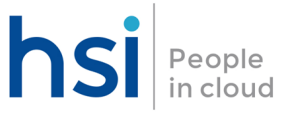

Cc

## Papelera de Reciclaje

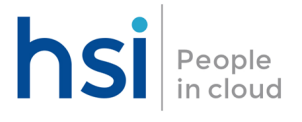

Si eliminas accidentalmente un archivo o una carpeta de SharePoint Online, es posible poder recuperarlos desde la papelera de reciclaje del Sitio de SharePoint Online. Hay que seleccionar el pinchar en el botón secundario y darle a "Restaurar" para mover de nuevo el archivo a su ubicación inicial

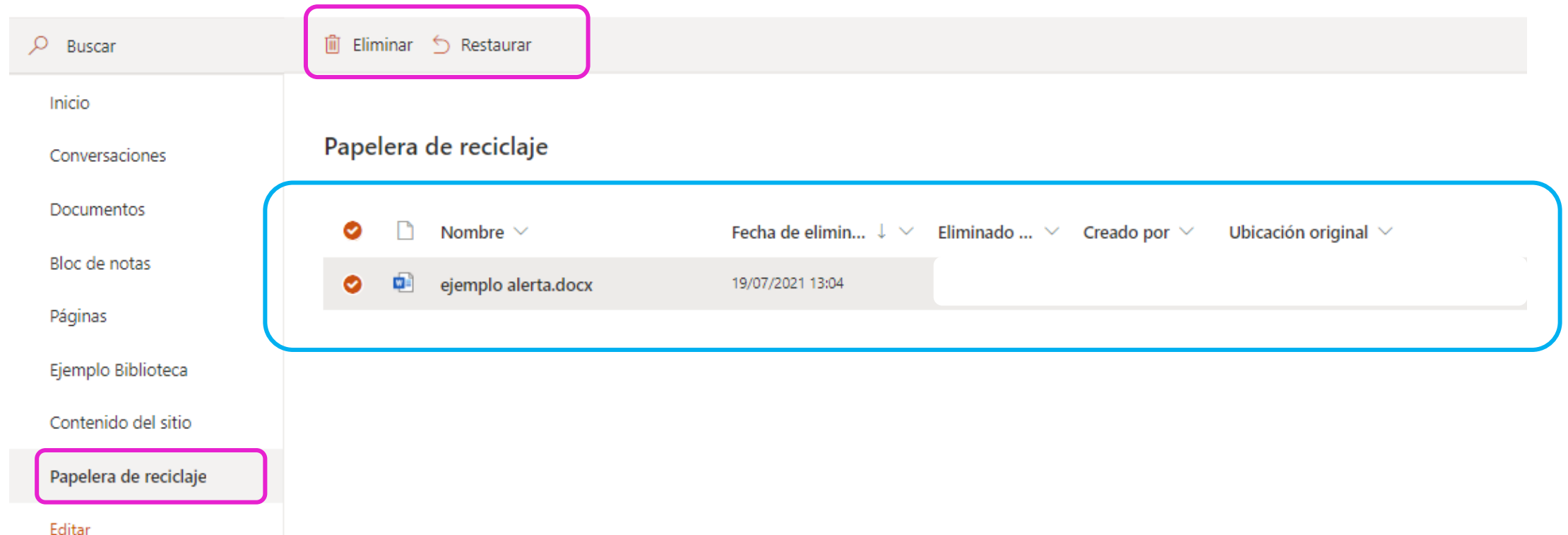

### Certificaciones HSI

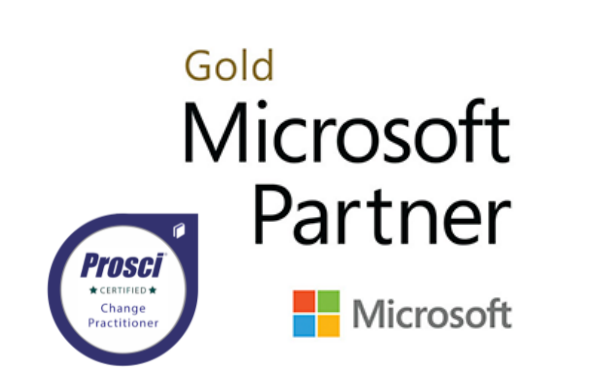

Gold Small and Midmarket Cloud Solutions **Gold Project and Portfolio Management Gold Application Development Gold Application Integration Gold Cloud Productivity Gold Cloud Platform Gold Datacenter** 

Silver Collaboration and Content Silver Data Analytics Silver Security

Teamwork Deployment Advanced Specialization Meeting & Meeting Rooms for MS Teams Calling for Teams Advanced Specialization

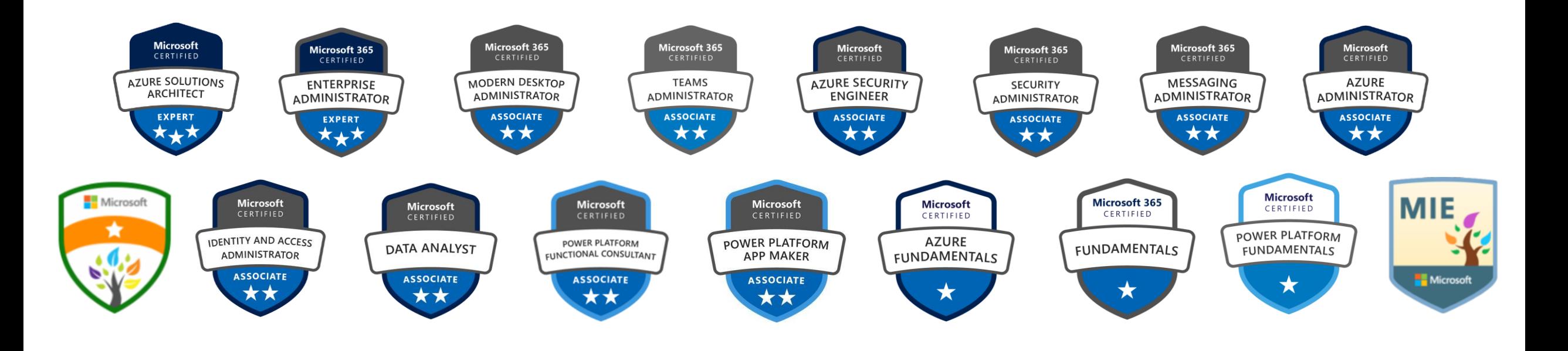

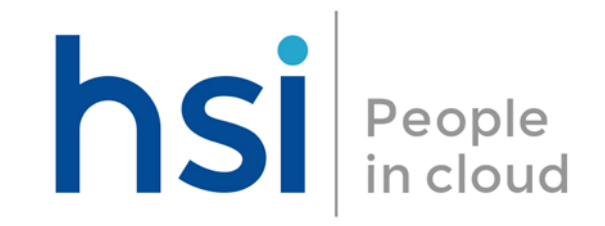

#### **Barcelona**

Calle de Álava, 140, 5° 2ª  $\bullet$ 08018 Barcelona

 $\leftarrow$  +34 932 431 999

#### **Madrid**

- Calle Méndez Álvaro, 20
- $\leftarrow$  +34 910 600 598

#### **Bilbao**

Calle Mazarredo 39, 4C 48009 Bilbao

 $\leftarrow$  +34 944 344 799

comerciales@hsi.es